# MEMOR™ K

# РУКОВОДСТВО ПОЛЬЗОВАТЕЛЯ

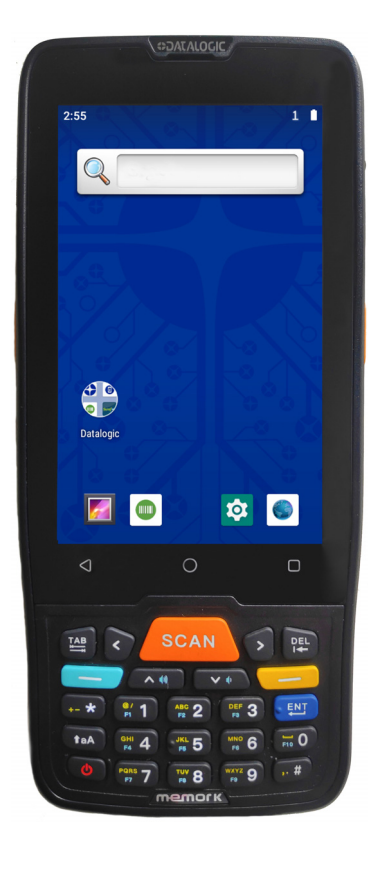

Терминал сбора данных с 1D/2D визуализацией

# **ODATALOGIC**

## **Datalogic S.r.l.**

Via S. Vitalino, 13 40012 Calderara di Reno (BO) Italy Tel. +39 051 3147011 Fax +39 051 3147205

### **© 2020-2021 Datalogic S.p.A. и/или ее дочерние компании**

Memor и SoftSpot являются товарными знаками компании Datalogic S.p.A. и (или) ее дочерних компаний, зарегистрированными во многих странах, включая США и ЕС. • Символ и логотипы Bluetooth принадлежат Bluetooth SIG, Inc., и любое их использование компаниями группы Datalogic осуществляется по лицензии. • Все другие товарные знаки и бренды являются собственностью соответствующих владельцев. • Технические характеристики продукта могут быть изменены без предварительного уведомления.

## **Патенты**

Список патентов см. на веб-сайте [www.patents.datalogic.com.](http://www.patents.datalogic.com)

# СОДЕРЖАНИЕ

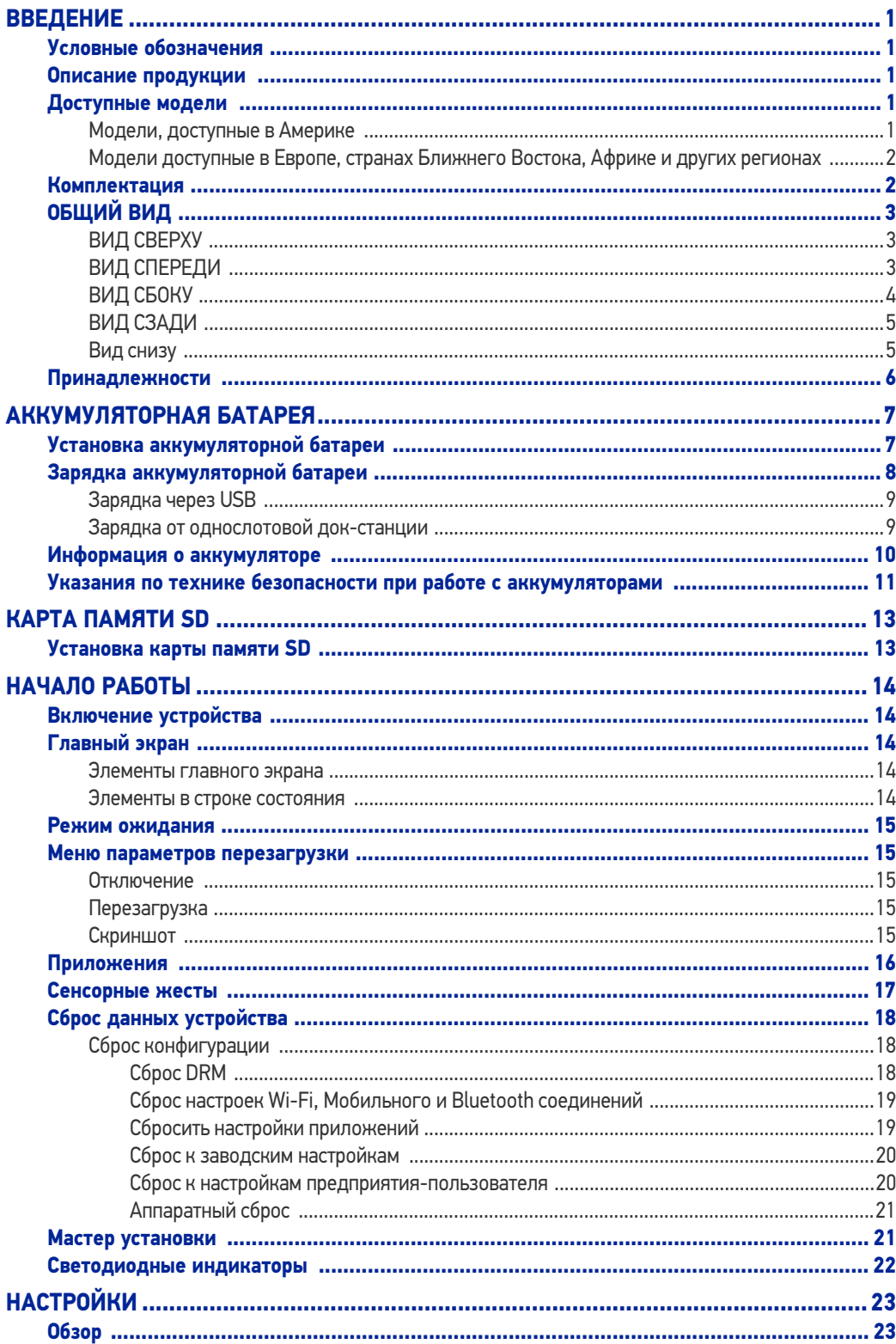

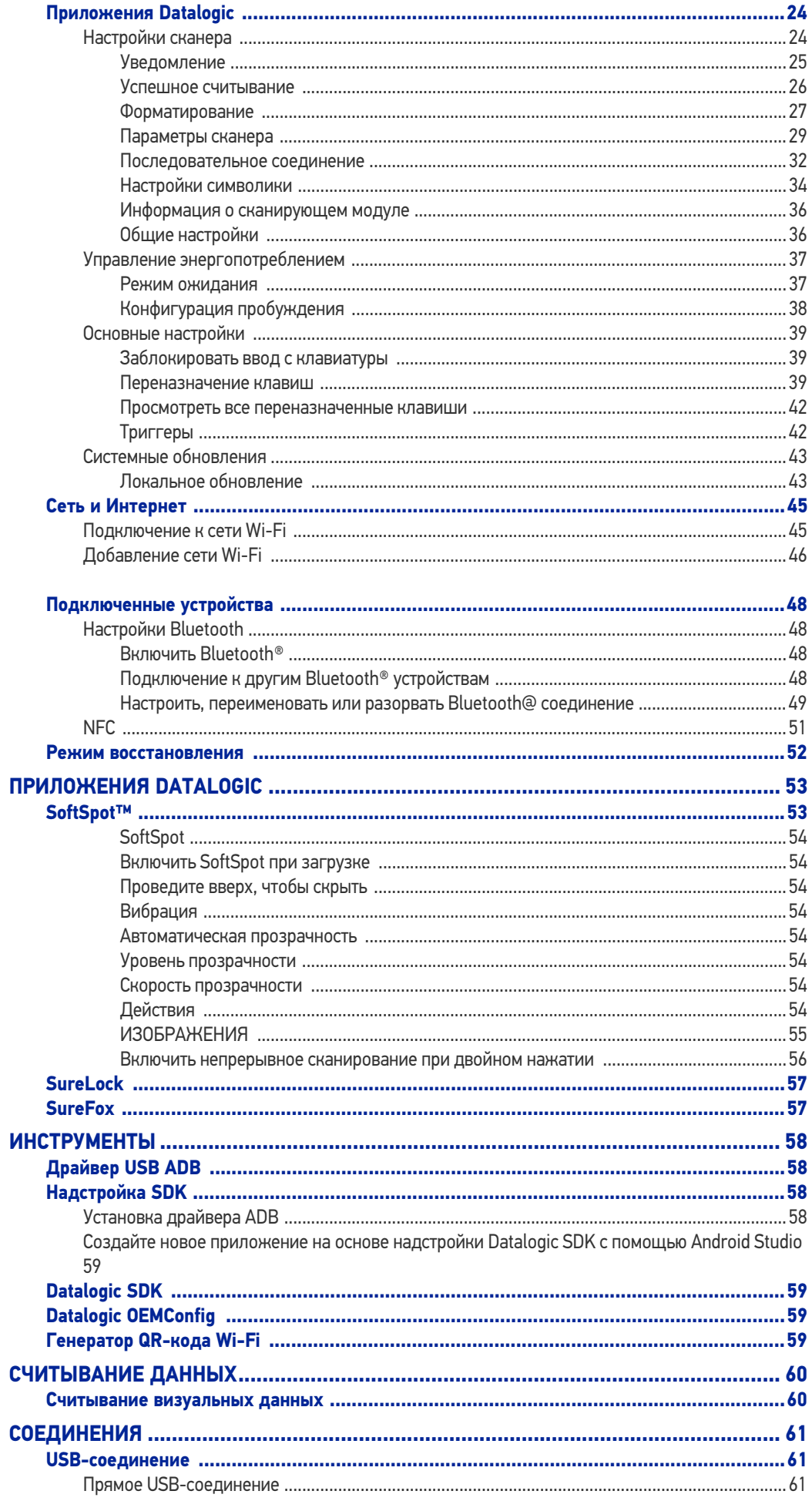

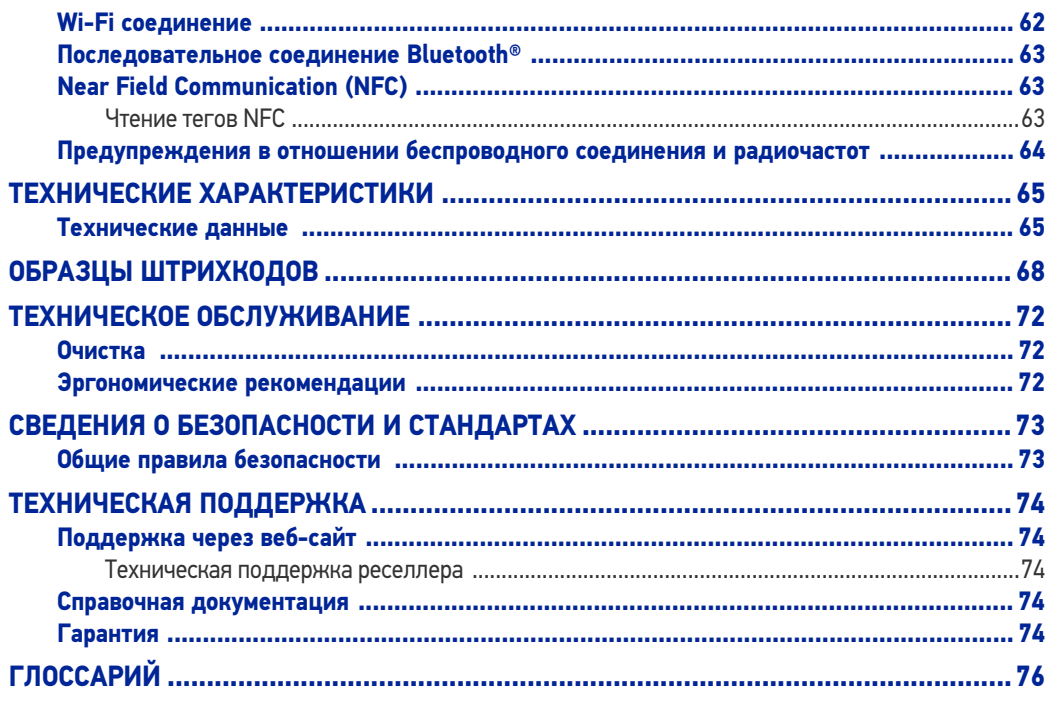

# **NOTES**

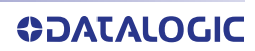

# <span id="page-6-0"></span>**ВВЕДЕНИЕ**

## <span id="page-6-1"></span>УСЛОВНЫЕ ОБОЗНАЧЕНИЯ

В данном Руководстве используются следующие обозначения:

«КПК», «мобильный компьютер», «устройство» и «Memor K» означают Memor K.

Изображение маркировки может быть приблизительным. Для получения более точной информации см. маркировку на изделиях.

## <span id="page-6-2"></span>ОПИСАНИЕ ПРОДУКЦИИ

Терминал сбора данных Datalogic Memor K — ваш идеальный карманный бизнеспомощник, который можно использовать с любыми приложениями для сбора данных, от сопровождения продаж до производства или от приема товара до складских операций. Он небольшой по размеру, но очень функциональный!

Устройство Memor K оснащено мощным восьмиядерным процессором с тактовой частотой 2 ГГц и 3 ГБ памяти на базе операционной системы Android 9. Клавиатура с подсветкой позволяет быстро ввести данные, а на 4-дюймовом дисплее достаточно места для размещения ярлыков приложений.

Мощный Wi-Fi (включая стандарт переменного тока) позволяет

пользователям получить доступ к быстрым соединениям для загрузки и выгрузки данных, а USB-C обеспечивает высокую скорость передачи данных и зарядки.

Его легкий вес и тонкий дизайн, а также 2 удобно расположенные боковые клавиши в сочетании с технологией SoftSpot для множества пользовательских функций, делают процесс сканирования легким и быстрым. Кроме того, устройство прочное и надежное, что подтверждено сертификатом IP54, защищено он падения с высоты 1,2 м / 4 фута. Аккумулятор емкостью 3800 мАч обеспечивает продолжительное время работы.

Мягкая клавиатура с подсветкой позволяет пользователю быстро вводить такую информацию, как количество, описание или местонахождение любого отсканированного объекта. Очень быстрый 2D-сканер позволяет легко считывать любые 1D и 2D штрихкоды с любой поверхности.

## <span id="page-6-3"></span>ДОСТУПНЫЕ МОДЕЛИ

Существуют разнообразные модели Memor K, отличающиеся доступными функциями. Ниже приведены доступные модели:

## <span id="page-6-4"></span>Модели, доступные в Америке

• 946000002 Memor K 802.11 a/b/g/n/ac, 4-дюймовый дисплей, BT V4.2, 3 ГБ RAM / 32 ГБ Flash, Камера 8MP, 2D Сканер с технологией подтверждения успешного сканирования (Green Spot), Android 9, FCC.

## <span id="page-7-0"></span>Модели доступные в Европе, странах Ближнего Востока, Африке и других регионах

• Метог К 802.11 а/b/g/n/ас, 4-дюймовый дисплей, ВТ V4.2, 3 ГБ RAM / 32 ГБ Flash, Камера 8MP, 2D Сканер с технологией подтверждения успешного сканирования (Green Spot), Android 9, CE.

Для получения дополнительной информации о доступных моделях Memor K см. веб-сайт: [http://www.datalogic.com.](http://www.datalogic.com)

Для получения дополнительной информации об Android см. веб-сайт: <www.android.com.>

## <span id="page-7-1"></span>КОМПЛЕКТАЦИЯ

В комплектацию Memor K входит:

- Устройство Memor K
- Кабель USB типа C
- Перезаряжаемый моноблочный аккумулятор
- Инструкция по началу работы
- Дополнение по безопасности и правовым вопросам
- Приложение к гарантии

Извлеките все комплектующие из упаковки; проверьте их целостность и сравните со всеми упаковочными документами.

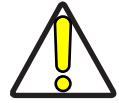

ОСТОРОЖНО! Храните оригинальную упаковку для отправки продуктов в центр технической поддержки. Гарантия не распространяется на повреждения, вызванные неправильной упаковкой.

# <span id="page-8-0"></span>ОБЩИЙ ВИД

<span id="page-8-1"></span>ВИД СВЕРХУ

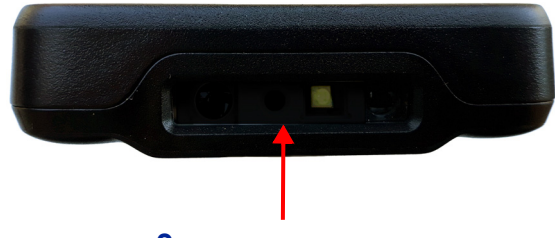

**Окно считывания данных**

<span id="page-8-2"></span>ВИД СПЕРЕДИ

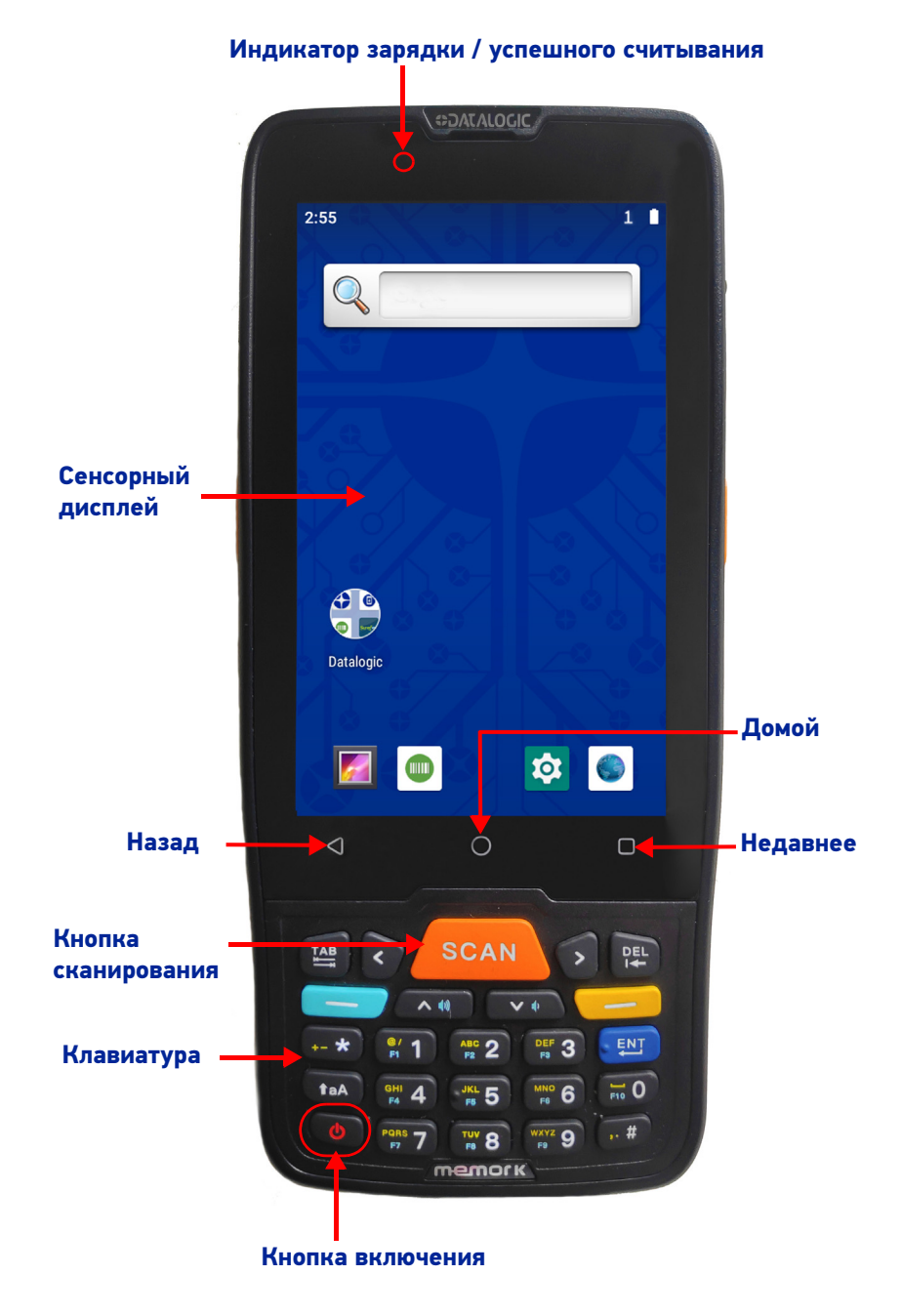

**ODATALOGIC** 

# <span id="page-9-0"></span>ВИД СБОКУ

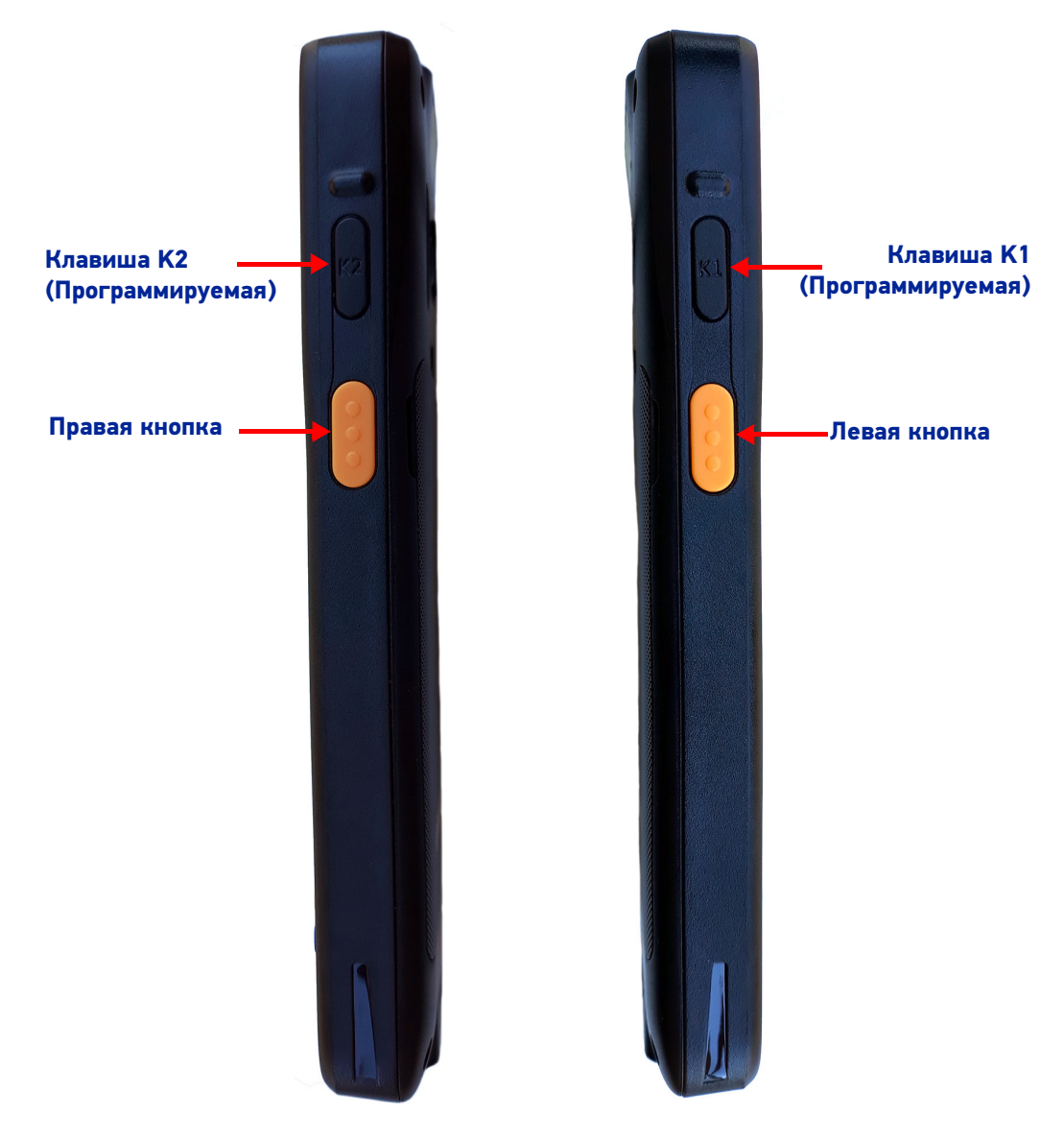

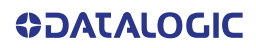

# <span id="page-10-0"></span>ВИД СЗАДИ

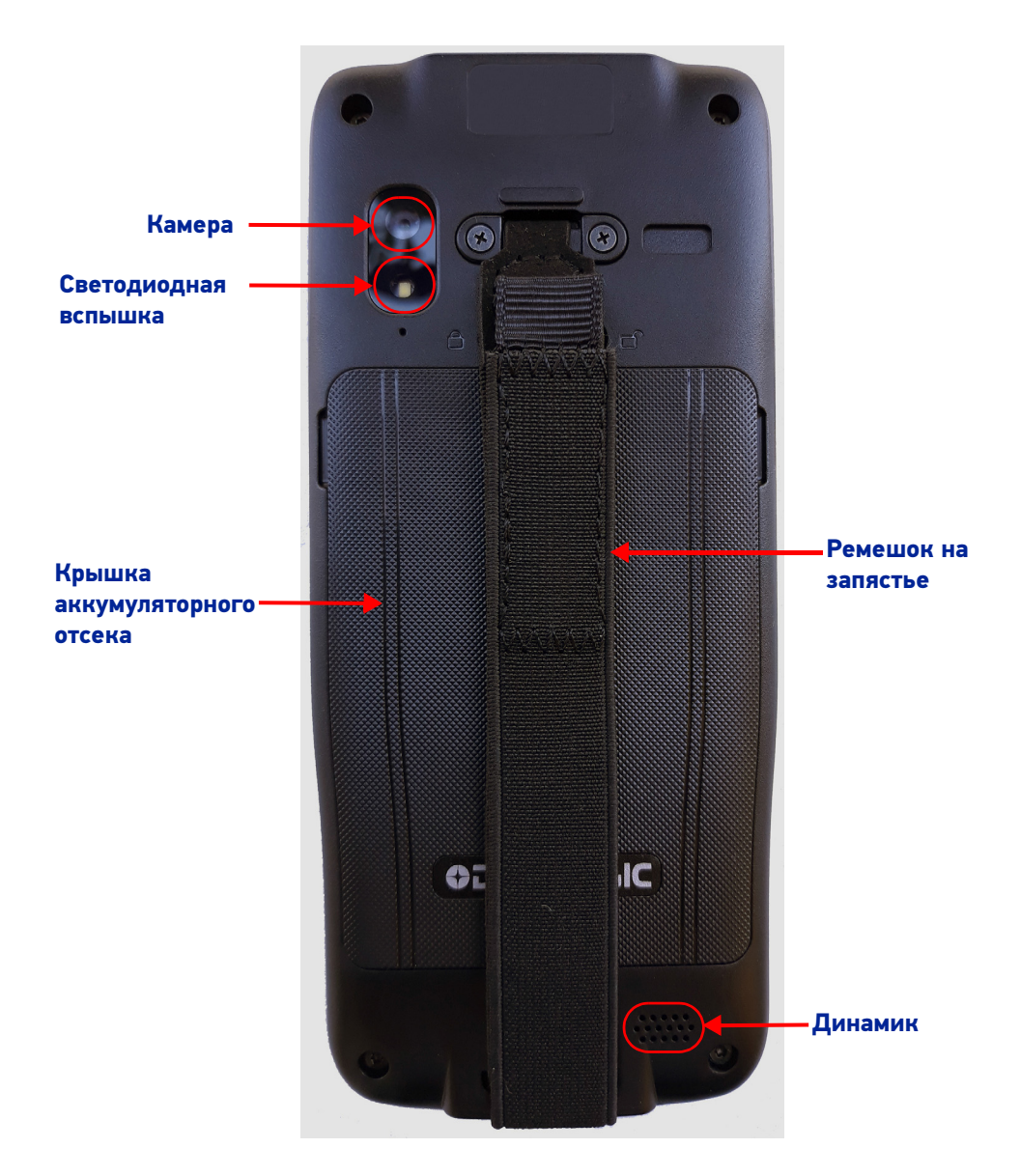

<span id="page-10-1"></span>Вид снизу

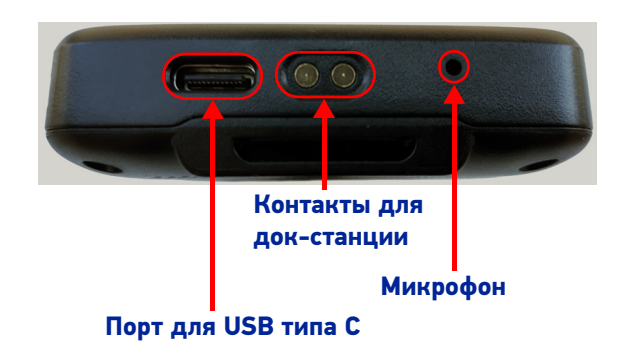

# <span id="page-11-0"></span>ПРИНАДЛЕЖНОСТИ

## Док-станции

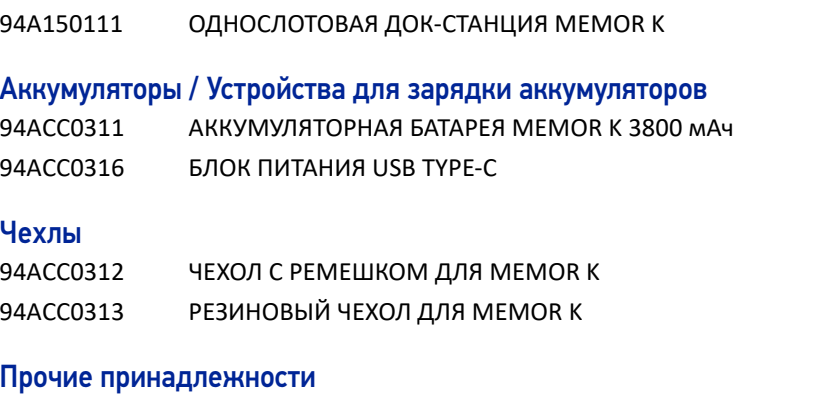

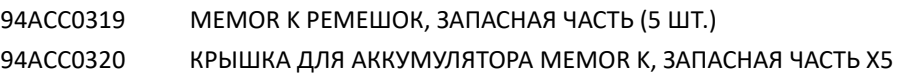

# <span id="page-12-0"></span>**АККУМУЛЯТОРНАЯ БАТАРЕЯ**

# <span id="page-12-1"></span>УСТАНОВКА АККУМУЛЯТОРНОЙ БАТАРЕИ

Чтобы установить аккумулятор, выполните следующие действия:

1. Переместите фиксатор крышки аккумуляторного отсека в разблокированное положение (вправо); поднимите и снимите крышку аккумуляторного отсека.

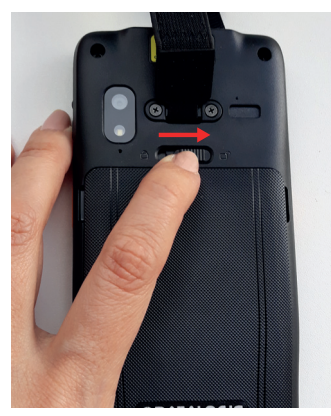

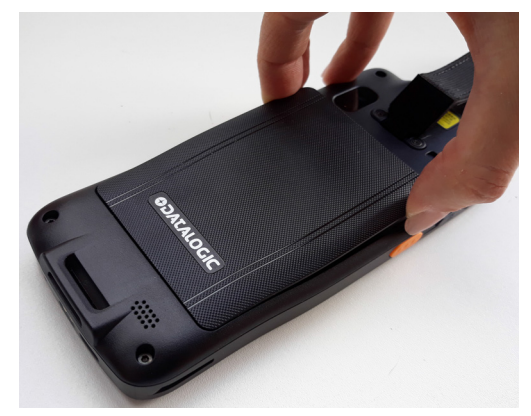

2. Сперва вставьте аккумуляторный блок в отсек, верхней частью вперед, а затем защелкните его.

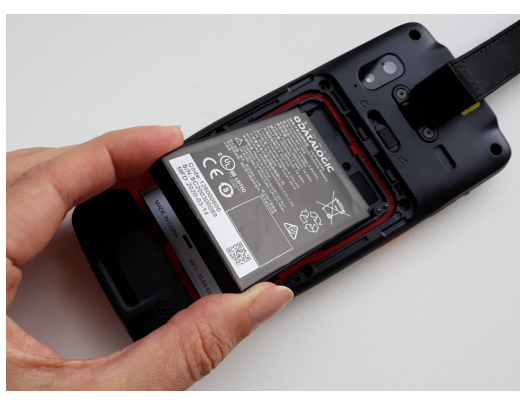

3. Установите крышку аккумуляторного отсека (нижней стороной вперед) и прижмите ее для фиксации; переместите фиксатор крышки аккумуляторного отсека в положение блокировки (влево).

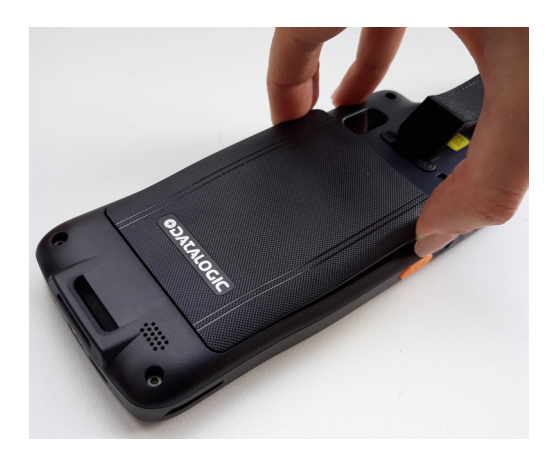

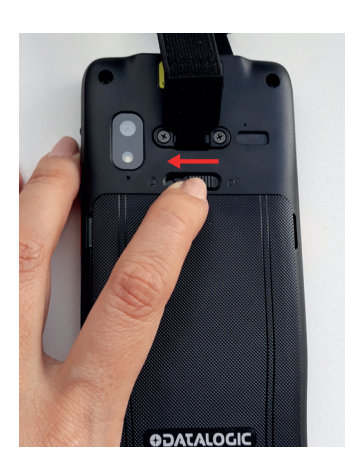

# <span id="page-13-0"></span>ЗАРЯДКА АККУМУЛЯТОРНОЙ БАТАРЕИ

Первоначально аккумуляторный блок не заряжен полностью. После установки аккумулятора зарядите его, используя источник питания или однослотовую док-станцию в течение не менее 3,5 часов.

Во время зарядки светодиодный индикатор, расположенный в верхнем левом углу дисплея, горит постоянным красным светом. Как только процесс зарядки окончен, светодиодный индикатор горит постоянным зеленым светом.

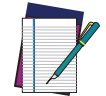

ПРИМЕЧАНИЕ: Использование устройства во время зарядки аккумулятора значительно увеличит время, необходимое для достижения полного заряда.

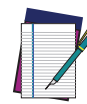

ПРИМЕЧАНИЕ: Memor K может нагреваться во время зарядки. Это нормально и не является неисправностью.

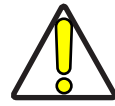

ОСТОРОЖНО! Убедитесь, что все компоненты сухие перед их подключением к Memor K. Гарантия не распространяется на любые повреждения, вызванные использованием влажного оборудования.

## <span id="page-14-0"></span>Зарядка через USB

Используйте предусмотренный кабель USB типа C в сочетании с адаптером источника питания (номер детали 94ACC0316) для зарядки устройства от розетки.

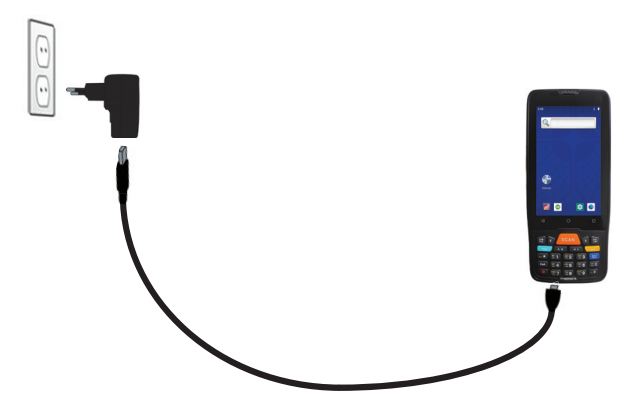

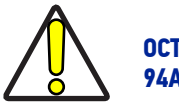

ОСТОРОЖНО! Для зарядки Memor K используйте только источник питания Datalogic 94ACC0316.

## <span id="page-14-1"></span>Зарядка от однослотовой док-станции

Вставьте устройство в док-станцию так, чтобы экран был направлен вперед, а верхняя часть — вверх.

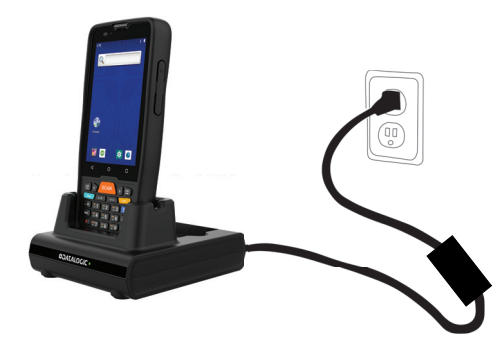

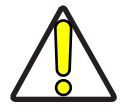

ОСТОРОЖНО! Для однослотовой док-станции используйте только источник питания, одобренный Datalogic.

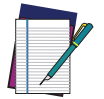

ПРИМЕЧАНИЕ: Для получения информации об однослотовой док-станции обратитесь к инструкции по началу работы, входящей в коробку с док-станцией.

# <span id="page-15-0"></span>ИНФОРМАЦИЯ О АККУМУЛЯТОРЕ

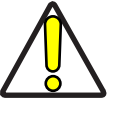

ОСТОРОЖНО! Не сжигайте, не разбирайте, не закорачивайте клеммы и не подвергайте аккумулятор высокой температуре. Риск возгорания и взрыва. Используйте только указанное зарядное устройство. Установка аккумулятора несоответствующего типа может привести к взрыву. Утилизацию аккумуляторов необходимо осуществлять согласно требованиям местных органов.

По умолчанию основной аккумуляторный блок поставляется отсоединенным, чтобы избежать повреждений из-за избыточного истощения аккумулятора. При поставке, аккумуляторный блок заряжается меньше, чем наполовину. Зарядите аккумуляторный блок, как указано в кратком практическом руководстве или в руководстве пользователя, перед использованием терминала Memor K.

Автономность аккумуляторного блока зависит от многих факторов, таких как частота сканирования штрихкода, использование радиочастот, время работы, хранение, условия окружающей среды и т. д.

При рабочей температуре, приближенной к пороговым значениям может произойти снижение производительности аккумулятора. Memor K следует заряжать при температуре окружающей среды от 0 до 35 ºC (от 32 до 122 ºF) для достижения максимальной скорости зарядки.

Никогда не заряжайте аккумулятор устройства в закрытом помещении, где может скапливаться избыточное тепло. В качестве меры предосторожности аккумулятор может прекратить заряжаться во избежание перегрева.

Memor K во время зарядки нагревается; это нормально и не значит, что устройство неисправно. Даже если диапазон температур хранения шире, чтобы продлить срок службы аккумулятора рекомендуется хранить терминал и аккумуляторы при температуре окружающей среды.

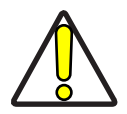

ОСТОРОЖНО! Избегайте длительного хранения аккумуляторов полностью заряженными или при очень низкой зарядке.

Мы рекомендуем заряжать аккумуляторный блок каждые два-три месяца, чтобы поддерживать его заряд на умеренном уровне и продлить его срок службы.

Ежегодная замена перезаряжаемого аккумуляторного блока исключает возможные риски или неисправности и обеспечивает максимальную производительность.

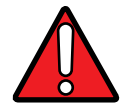

ВНИМАНИЕ! Для зарядки аккумулятора используйте только одобренные компанией Datalogic аккумуляторы и комплектующие.

Если аккумулятор заменен неправильно, то существует возможность взрыва.

Утилизируйте использованные аккумуляторы в соответствии с инструкциями.

# <span id="page-16-0"></span>УКАЗАНИЯ ПО ТЕХНИКЕ БЕЗОПАСНОСТИ ПРИ РАБОТЕ С АККУМУЛЯТОРАМИ

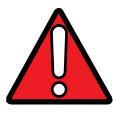

ВНИМАНИЕ! Установка, зарядка и/или любые другие действия должны выполняться только квалифицированным персоналом.

Подверженный вредным воздействиям аккумуляторный блок может нагреться, взорваться, воспламениться и/или стать причиной серьезных травм.

Замена аккумуляторного блока на другой блок неподходящего типа может привести к его взрыву.

Не оставляйте аккумуляторный блок в или возле огня, или иного источника жара; не оставляйте аккумуляторный блок под прямыми солнечными лучами; не применяйте и не храните аккумуляторный блок в невентилируемых зонах при жаркой погоде; не кладите аккумуляторный блок в микроволновые печи, сушилки для одежды, резервуары высокого давления, на индукционные плиты или иные схоже устройства. Это может привести к нагреву, взрыву или воспламенению аккумуляторного блока. Такое использование аккумуляторного блока также может привести к потере производительности и сокращению срока эксплуатации.

Используйте только одобренные Datalogic источники питания для снабжения зарядной станции электричеством. Гарантия признается недействительной при использовании альтернативного источника питания, который может повредить продукт и привести к нагреву, взрыву или огню.

Не заряжайте устройства рядом с мусором и горючими материалами или химикатами.

Не устанавливайте аккумуляторный блок данного терминала в другие устройства.

Если аккумуляторный блок издает странный запах, греется, меняет цвет или форму, или как-либо иначе отличается от своего нормального состояния во время использования, зарядки или хранения, немедленно прекратите использование устройства.

Не замыкайте контакты аккумуляторного блока, напрямую соединяя положительную и отрицательную клеммы аккумулятора. Такое может произойти, например, при ношении запасного аккумуляторного блока в кармане. Металлический объект, — монета, скрепка или ручка, — может послужить прямым соединением между контактами аккумуляторной батареи (металлические полоски на аккумуляторном блоке), тем самым вызвав произвольное короткое замыкание. Короткое замыкание клемм может повредить аккумуляторный блок или соединяющий их объект.

Не подавайте напряжения на контакты аккумуляторного блока.

Не протыкайте аккумуляторный блок гвоздями, не бейте молотком, не наступайте на него или любым иным образом не подвергайте сильным воздействиям, давлениям или ударным нагрузкам.

Не разбирайте и не изменяйте (напр. посредством сгибания, разбивания или иной деформации) аккумуляторный блок. Аккумуляторный блок содержит защитные устройства и предохранители, поломка которых может привести к нагреву, взрыву или воспламенению батареи.

В случае протечки жидкости из батареи, избегайте ее контакта с кожей и глазами. Если же контакт случился, немедленно промойте пораженную зону водой и проконсультируйтесь у врача.

Не припаивайте прямо к аккумуляторному блоку.

Не допускайте попадания жидкостей на аккумуляторный блок.

Избегайте любых ударов или избыточной вибрации. Если вы уронили устройство или аккумулятор на твердую поверхность, отнесите его в ближайший авторизованный ремонтный сервис для проверки. Не используйте устройство, пока оно не будет проверено.

Если ваше устройство перестало работать по любой из причин, не используйте его аккумулятор в других электронных устройствах без предварительной проверки и одобрения в авторизованном ремонтном сервисе.

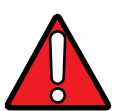

ВНИМАНИЕ! Не снимайте и избегайте повреждений заводской этикетку на аккумуляторном блоке.

Не используйте аккумуляторный блок, если он поврежден в любой его части.

Дети должны использовать аккумуляторный блок только под присмотром.

Собирайте и утилизируйте использованные аккумуляторы отдельно от устройства, в соответствии с Европейской директивой 2006/66, 2011/65, 2002/96 и последующими изменениями, а также с регулирующими законами США и Китая об окружающей среде.

# <span id="page-18-0"></span>**КАРТА ПАМЯТИ SD**

## <span id="page-18-1"></span>УСТАНОВКА КАРТЫ ПАМЯТИ SD

Рекомендуем использовать карты памяти microSD или microSDHC промышленного класса с одноуровневыми ячейками (SLC) для максимальной производительности и долговечности. Обратитесь в службу поддержки продаж для помощи в выборе карты памяти для вашего устройства.

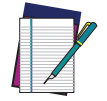

ПРИМЕЧАНИЕ: Если вы используете карту памяти microSD/SDHC в качестве переносного хранилища данных, отформатируйте ее в FAT32 перед установкой.

Установка карты памяти:

- 1. Снимите крышку аккумуляторного отсека (см. «[Установка аккумуляторной батареи»](#page-12-1) [на стр. 7](#page-12-1), шаг 1).
- 2. Извлеките аккумулятор.
- 3. Вставьте карту памяти в слот надписями вверх.

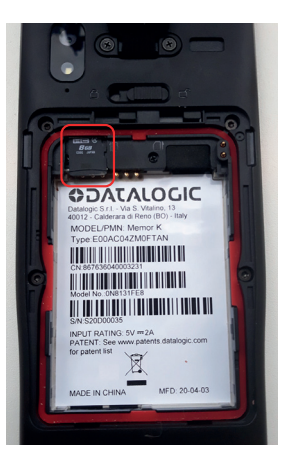

4. Установите обратно аккумулятор и крышку аккумуляторного отсека (см. «[Установка](#page-12-1) [аккумуляторной батареи» на стр. 7](#page-12-1), шаги 3 и 4).

# <span id="page-19-0"></span>**НАЧАЛО РАБОТЫ**

# <span id="page-19-1"></span>ВКЛЮЧЕНИЕ УСТРОЙСТВА

Чтобы включить устройство Memor K, нажмите и удерживайте кнопку питания, по крайней мере, 3 секунды.

# <span id="page-19-2"></span>ГЛАВНЫЙ ЭКРАН

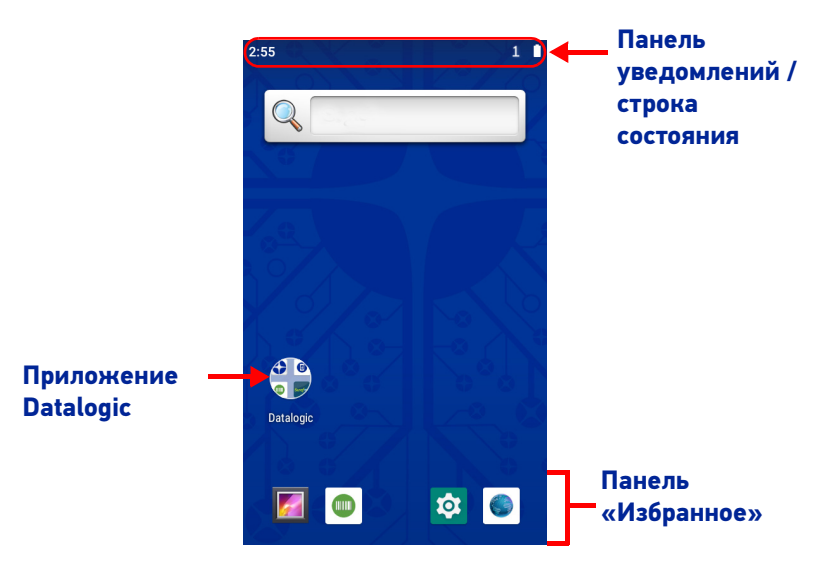

## <span id="page-19-3"></span>Элементы главного экрана

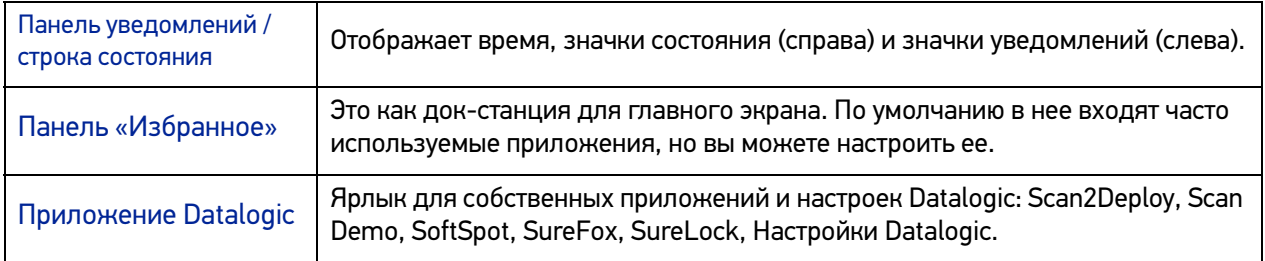

## <span id="page-19-4"></span>Элементы в строке состояния

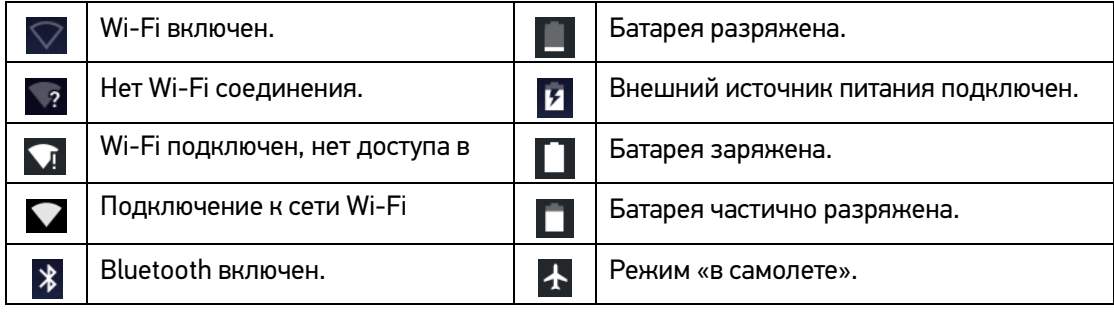

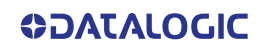

## <span id="page-20-0"></span>РЕЖИМ ОЖИДАНИЯ

Режим ожидания автоматически отключает экран и блокирует устройство для экономии заряда аккумулятора, когда терминал неактивен в течение запрограммированного периода времени.

Нажмите и отпустите кнопку питания, чтобы включить или отключить режим ожидания:

Чтобы разблокировать главный экран, коснитесь экрана в любом месте и проведите пальцем вверх.

Чтобы установить максимальное время ожидания, см. «[Режим ожидания» на стр. 37](#page-42-1).

## <span id="page-20-1"></span>МЕНЮ ПАРАМЕТРОВ ПЕРЕЗАГРУЗКИ

Нажмите и удерживайте **кнопку питания**, пока не отобразится **меню параметров перезагрузки**:

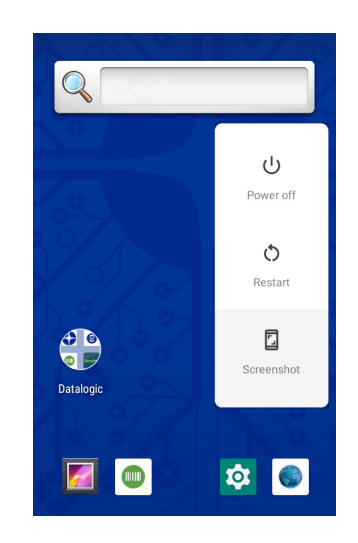

## <span id="page-20-2"></span>Отключение

Коснитесь **Power Off**, чтобы выключить терминал. Когда вы выключаете терминал, текущий сеанс работы завершается, и восстановить его будет невозможно.

Для принудительного перезапуска нажмите и удерживайте кнопку питания не менее 10 секунд.

## <span id="page-20-3"></span>Перезагрузка

Коснитесь **Restart**, чтобы перезагрузить терминал.

## <span id="page-20-4"></span>Скриншот

Коснитесь **Screenshot**, чтобы сделать снимок экрана.

# <span id="page-21-0"></span>ПРИЛОЖЕНИЯ

На экране **All Apps** отображаются значки всех установленных приложений. В таблице ниже перечислены приложения, установленные на Memor K по умолчанию.

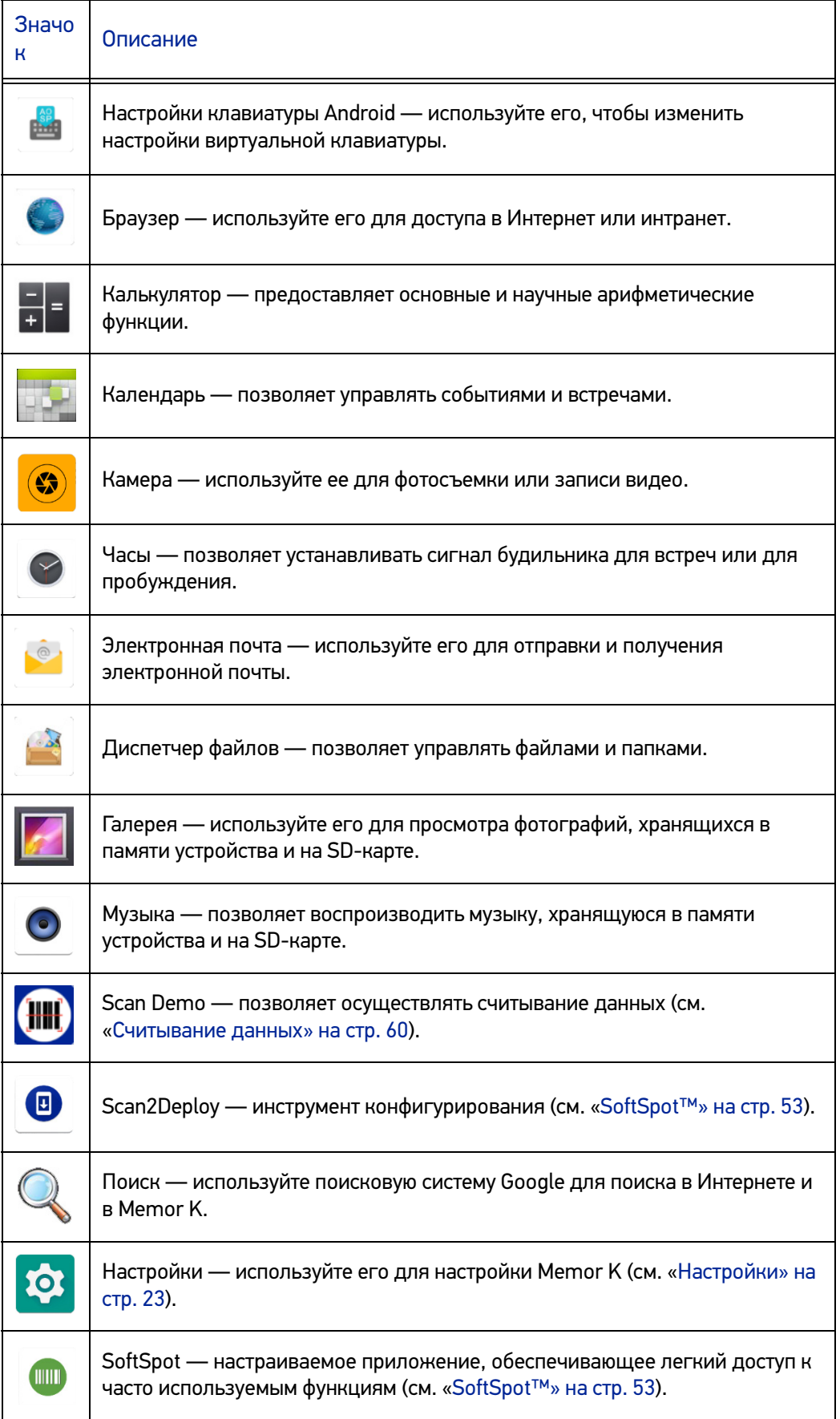

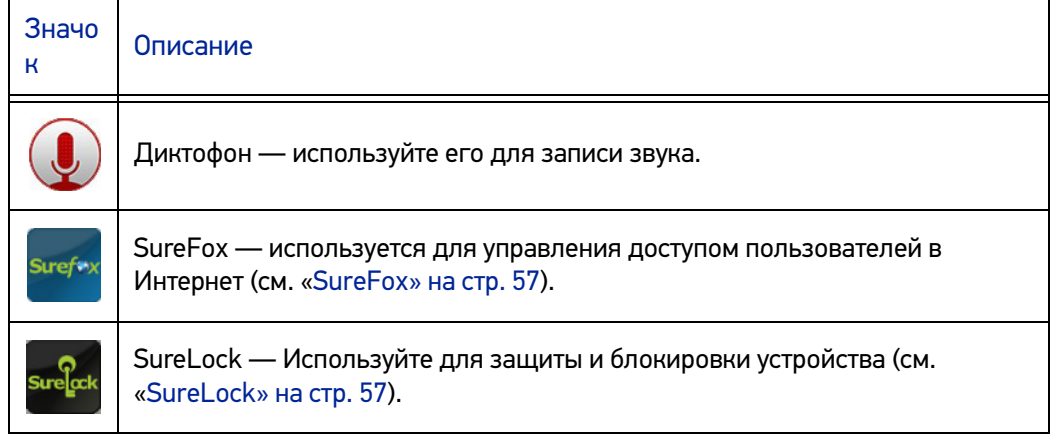

# <span id="page-22-0"></span>СЕНСОРНЫЕ ЖЕСТЫ

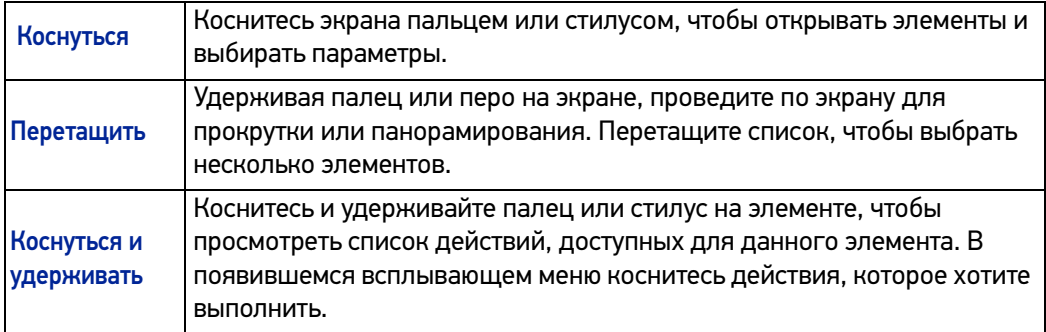

# <span id="page-23-0"></span>СБРОС ДАННЫХ УСТРОЙСТВА

## <span id="page-23-1"></span>Сброс конфигурации

Сброс конфигурации возвращает конфигурации устройства (все его настройки) в исходное состояние: заводское состояние или состояние, определенное компанией-пользователем. Вы также можете сбросить настройки DRM-лицензий, сетей или приложений.

## <span id="page-23-2"></span>Сброс DRM

Удаляет все DRM-лицензии.

1. Коснитесь **Settings** > **System** > **Advanced** > **Reset options** > **DRM reset**.

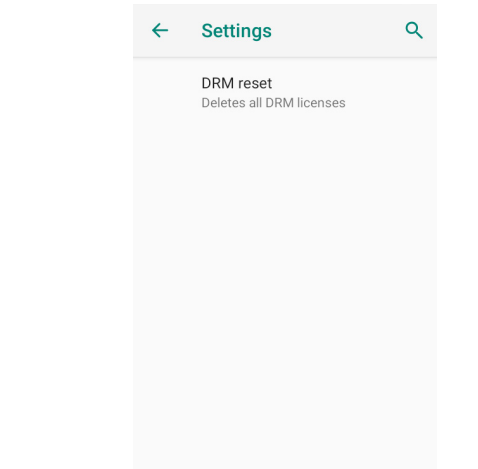

2. Коснитесь **DRM reset**. Появится следующее диалоговое окно:

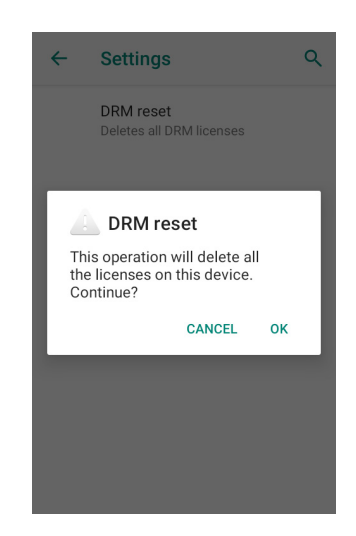

3. Коснитесь **OK**.

## <span id="page-24-0"></span>Сброс настроек Wi-Fi, Мобильного и Bluetooth соединений

Сбрасывает все сетевые настройки.

1. Коснитесь **Settings** > **System** > **Advanced** > **Reset options** > **Reset Wi-Fi, mobile & Bluetooth**.

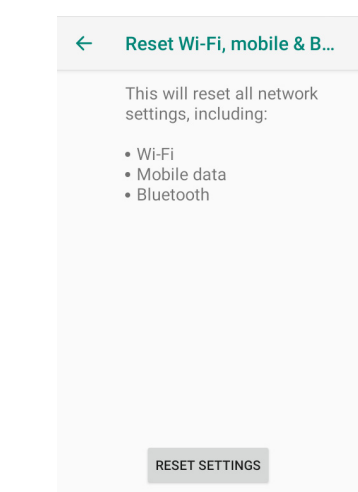

2. Коснитесь **RESET SETTINGS**.

## <span id="page-24-1"></span>Сбросить настройки приложений

Сбрасывает все настройки для:

- отключенных приложений
- уведомлений отключенных приложений
- приложений, запускаемых по умолчанию
- ограничения фоновых данных для приложений
- любые ограничения допуска.
- 1. Коснитесь **Settings** > **System** > **Advanced** > **Reset options** > **Reset app preferences**.

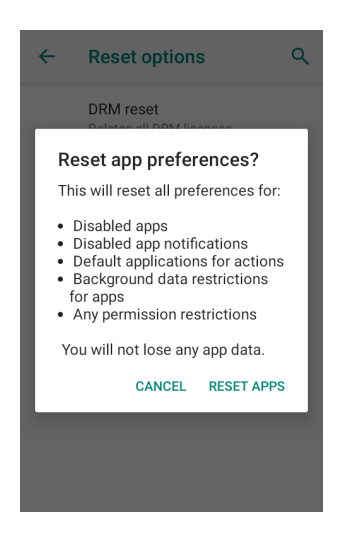

2. Коснитесь **RESET APPS**.

## <span id="page-25-0"></span>Сброс к заводским настройкам

Возвращает устройство к конфигурации по умолчанию, очищая все пользовательские настройки.

1. Коснитесь **Settings** > **System** > **Advanced** > **Reset options** > **Erase all data (factory reset)**.

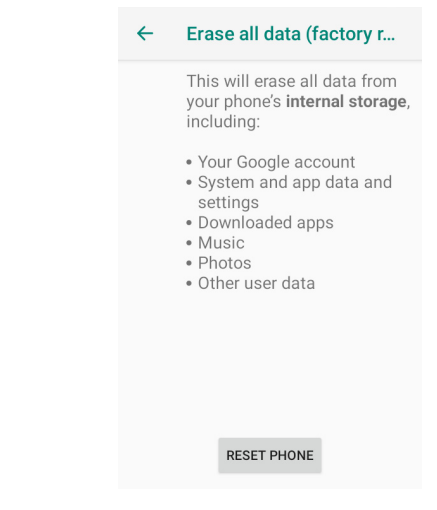

2. Коснитесь **RESET PHONE**.

### <span id="page-25-1"></span>Сброс к настройкам предприятия-пользователя

Enterprise Reset переводит устройство в определяемую пользователем корпоративную конфигурацию, очищая все данные и настройки, кроме тех, которые сохраняются корпоративными системными приложениями в разделе флэш-памяти **enterprise** и в разделе флэш-памяти**splash**.

Папка Enterprise — это хранилище файлов, которое используется для размещения уникальных данных устройства. Он является постоянным и сохраняет данные после сброса к настройкам предприятия-пользователя. Приложения и пользовательские настройки (например, пользовательская анимация при загрузке и обои) могут сохраняться после сброса, если сохранить их в папке enterprise.

1. Коснитесь **Settings** > **System** > **Advanced** > **Reset options** > **Enterprise reset**.

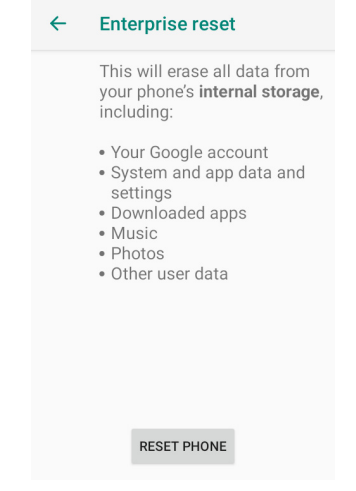

2. Коснитесь **RESET PHONE**.

## <span id="page-26-0"></span>Аппаратный сброс

Перезапускает устройство, сбрасывая все аппаратные компоненты. Данная процедура гарантирует безопасную перезагрузку устройства в любом состоянии, без повреждения устройства и без потери данных. Обычно он используется, когда устройство перестает отвечать или после критического сбоя, который ставит под угрозу его удобство использования.

Чтобы выполнить аппаратный сброс, нажмите и удерживайте кнопку питания, по крайней мере, 10 секунд.

## <span id="page-26-1"></span>МАСТЕР УСТАНОВКИ

После первой загрузки или восстановления заводских настроек отображается стартовое диалоговое окно мастера установки с начальными данными, которые вы можете настроить.

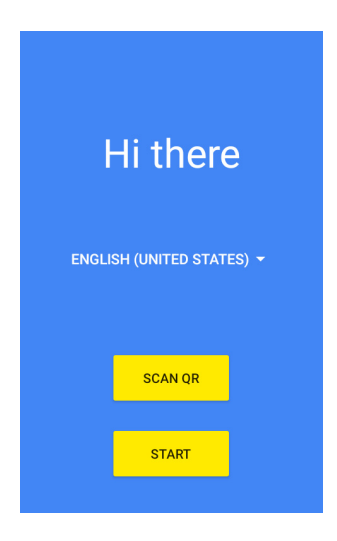

# <span id="page-27-0"></span>СВЕТОДИОДНЫЕ ИНДИКАТОРЫ

Светодиоды загораются, указывая на различные функции или ошибки считывания. Значения индикаторов приведены в следующей таблице. Светодиодный индикатор успешного считывания является программируемым и может быть включен или отключен (см. «[Настройки сканера» на стр. 24](#page-29-1)).

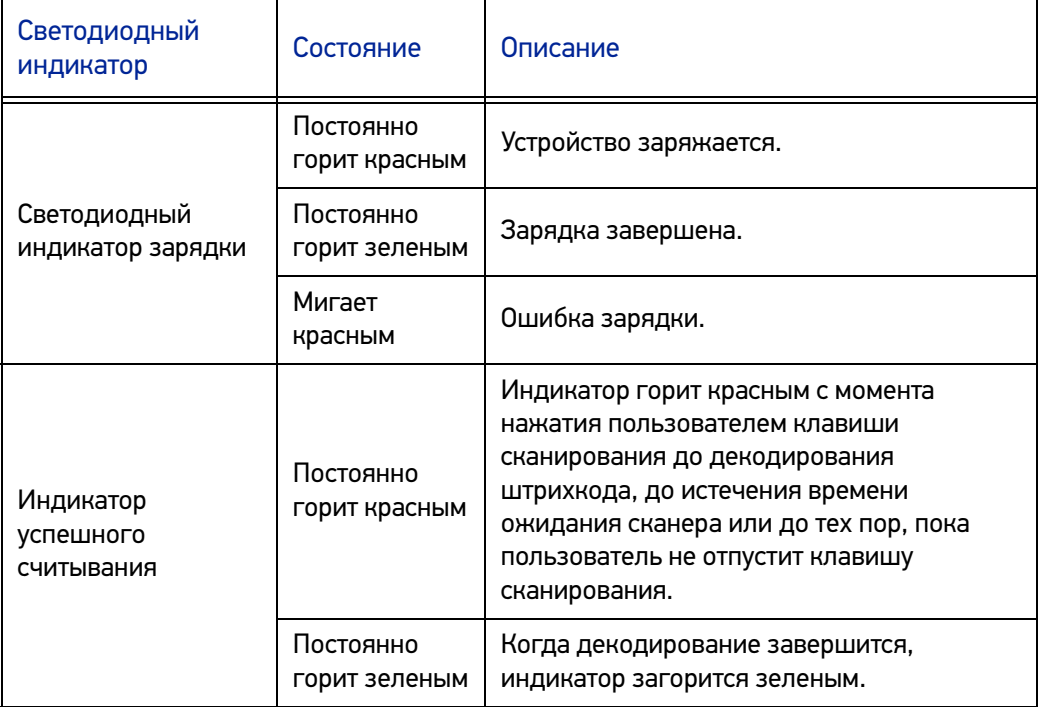

# <span id="page-28-0"></span>**НАСТРОЙКИ**

## <span id="page-28-1"></span>ОБЗОР

Приложение **Settings** позволяет вам проверить или установить системные параметры для настройки вашего устройства. Чтобы открыть экран настроек **Settings**, коснитесь значка **Settings** на экране **All Apps** или потяните вниз панель уведомлений, а затем нажмите значок **Settings** в правом нижнем углу:

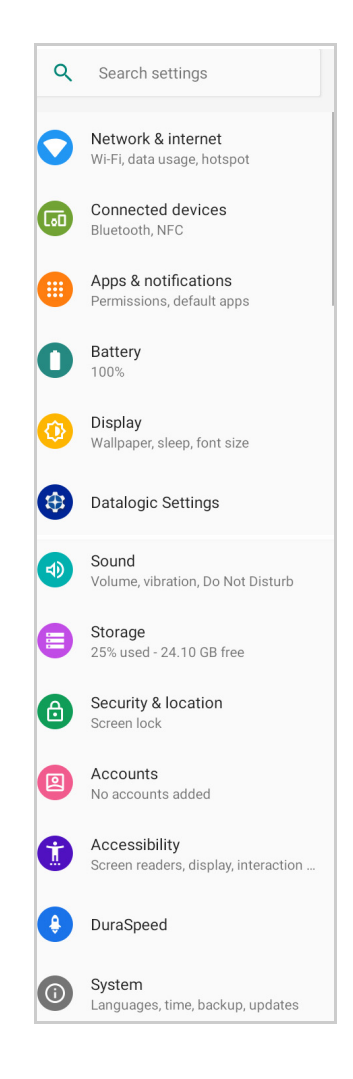

# <span id="page-29-0"></span>ПРИЛОЖЕНИЯ DATALOGIC

## <span id="page-29-1"></span>Настройки сканера

Перед тем, как начать считывать штрихкоды, используйте приложение **Settings**, чтобы просмотреть и настроить все параметры сканера.

В меню приложений коснитесь **Settings** > **Datalogic Settings** > **Scanner Settings**. Выберите желаемую конфигурацию из следующих опций:

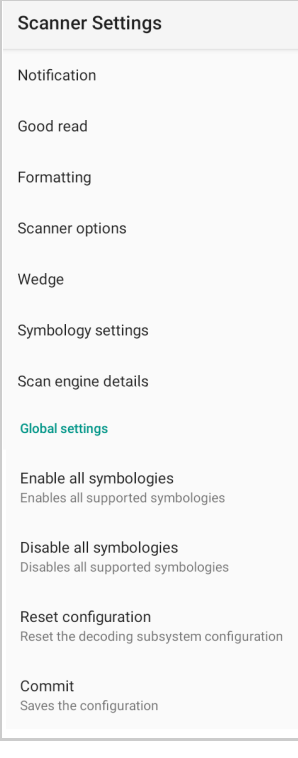

### <span id="page-30-0"></span>Уведомление

Используйте его для настройки сигнала успешного считывания и отображения уведомлений:

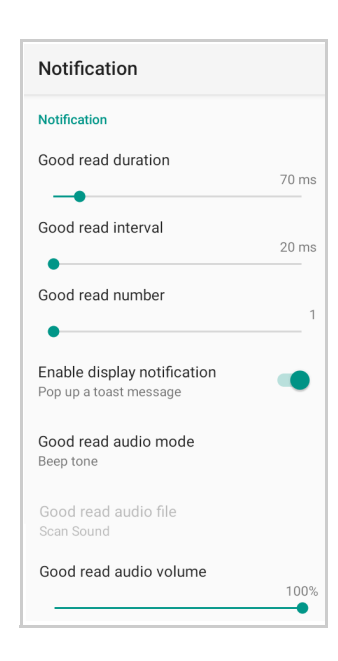

#### Продолжительность сигнала успешного считывания

Устанавливает продолжительность уведомления (светодиод, зеленая точка или звуковой сигнал), которое сканер производит при успешном считывании.

#### Интервал между сигналами успешного считывания

Устанавливает интервал между каждым уведомлением (светодиод, зеленая точка или звуковой сигнал), который сканер производит при успешном считывании.

#### Количество сигналов успешного считывания

Устанавливает количество сигналов (светодиод, зеленая точка или звуковой сигнал), которые сканер издает при успешном считывании.

#### Включить уведомление на дисплее

Включить уведомление на дисплее(всплывающее окно). Если этот параметр отключен, сканер будет отключен до тех пор, пока вы не запустите приложение «scanner listener», разработанное с использованием Datalogic SDK, или не включите электронный соединитель (Keyboard Wedge).

#### Звуковое оповещение успешного считывания

Устанавливает звуковой сигнал:

- Нет сигнала
- Бип-сигнал
- Аудио-файл

Если выбран **Audio file**, отображается параметр **Good read audio file**. Коснитесь его, чтобы выбрать файл, который вы хотите использовать в качестве сигнала успешного считывания.

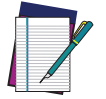

ПРИМЕЧАНИЕ: Настройки уведомлений не применяются к аудиофайлам.

#### Громкость звукового сигнала успешного считывания

Устанавливает громкость звукового сигнала или аудиофайла (если включен).

**SOATALOGIC** 

### <span id="page-31-0"></span>Успешное считывание

Используйте его, чтобы включить уведомления об успешном считывании (светодиод, зеленая точка):

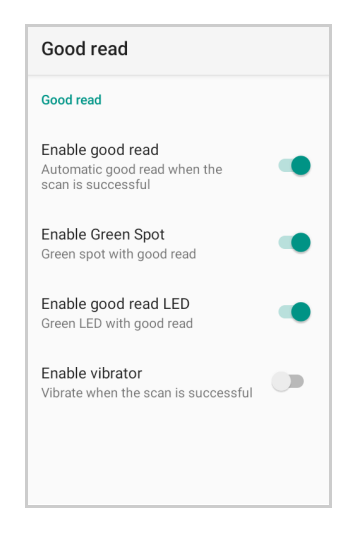

Коснитесь **Enable good read**, чтобы включить/отключить уведомления (основной инструмент), затем выберите уведомление, которое хотите использовать.

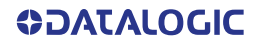

### <span id="page-32-0"></span>Форматирование

Позволяет форматировать текст штрихкода, включив и настроив использование префикса, суффикса, разделителя групп данных и идентификатора кода:

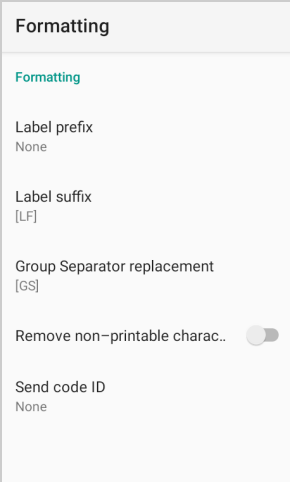

#### Префикс метки

Коснитесь **Label prefix**, чтобы ввести символы, которые вы будете использовать в качестве префикса. Коснитесь **Add special**, чтобы выбрать специальный знак, который будет добавлен в текущую позицию курсора:

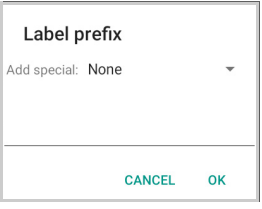

### Суффикс метки

Коснитесь **Label suffix**, чтобы ввести символы, которые вы будете использовать в качестве суффикса. Коснитесь **Add special**, чтобы выбрать специальный знак, который будет добавлен в текущую позицию курсора:

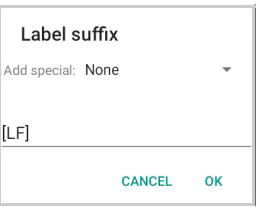

#### Замена разделителя групп

Замена разделителя групп — это непечатаемый символ разделителя данных (код 1D ASCII шестнадцатеричный). Коснитесь **Group Separator replacement**, чтобы ввести строку, которая будет использоваться в качестве разделителя данных GS, заменяя стандартный символ GS.

Коснитесь **Add special**, чтобы выбрать специальный знак, который будет добавлен в текущую позицию курсора:

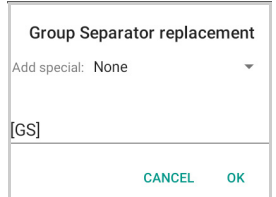

#### Удалить непечатаемые знаки

Включите, чтобы удалить непечатаемые символы из строки Unicode.

## Отправить идентификатор кода

Коснитесь **Send code ID**, чтобы добавить префикс или суффикс идентификатора кода в строку штрихкода:

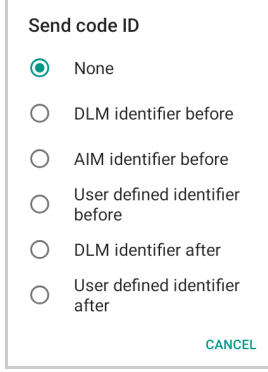

AIM ID (Ассоциация автоматической идентификации и мобильности) — это международный идентификатор штрихкода. Если **AIM identifier before** включен, AIM ID вставляется в начало декодированного штрихкода.

**DLM identifier** — это специальный символьный идентификатор Datalogic.

**User defined identifier** — это пользовательский идентификатор символов, который вы можете установить в соответствующем меню настроек символики.

### <span id="page-34-0"></span>Параметры сканера

Коснитесь **Scanner Options**, чтобы настроить параметры сканирования Memor K.

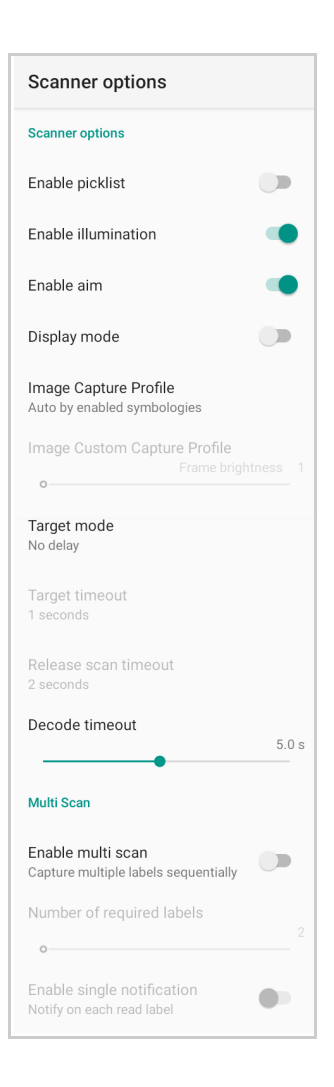

#### Включить список выбора

Если этот параметр включен, он позволяет выбирать и декодировать штрихкод из нескольких штрихкодов, напечатанных близко друг к другу, когда луч сканера пересекает более одного штрихкода. Будет декодирован только целевой штрихкод.

#### Включить подсветку

Если включено, сканер включает подсветку для облегчения декодирования.

#### Включить указатель

Включает лазерный указатель.

### Режим отображения

Оптимизирует считывание штрихкода с экрана.

### Профиль захвата изображений

Устанавливает профиль сканера для захвата изображения:

- автоматически на основе включенных символик
- захват кадров с учетом движения
- захват кадров с учетом отражений.

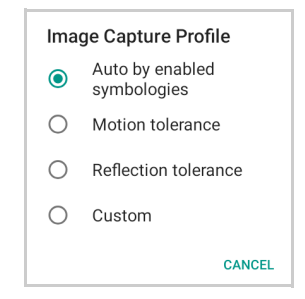

### Режим прицеливания

Если данный параметр включен, при нажатии кнопки сканирования сканер будет проецировать шаблон прицеливания, чтобы помочь центрировать штрихкод перед сканированием. Коснитесь **Target mode**, чтобы выбрать желаемые параметры при прицеливании:

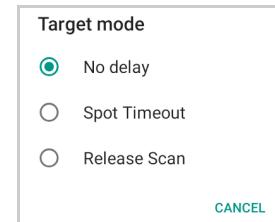

#### *Без задержки*

Режим прицеливания отключен.

### *Время ожидания точки*

Сканирование начинается через программируемый промежуток времени после нажатия кнопки сканирования. Коснитесь **Target timeout**, чтобы установить продолжительность точки:

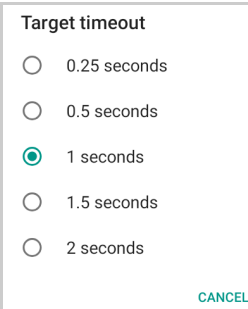

#### *Отпускание кнопки сканирования*

Сканирование происходит после отпускания кнопки сканирования. Коснитесь **Release scan timeout**, чтобы установить начало сканирования после отпускания кнопки сканирования:

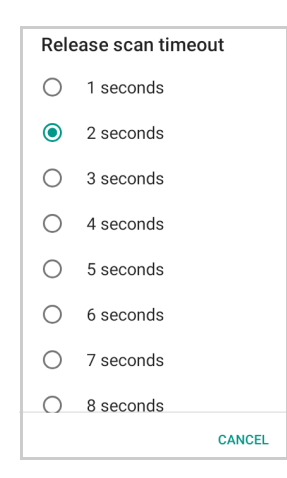

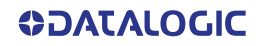
#### Время декодирования

Перетащите ползунок **Decode timeout**, чтобы установить максимальное время, в течение которого сканер пытается декодировать штрихкод после прицеливания (если включен **Spot Timeout**) или после нажатия кнопки сканирования (если **Target mode** отключен):

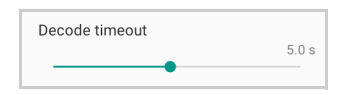

#### Включить множественное сканирование

Если выбрать данный параметр, он позволяет последовательно захватывать несколько этикеток.

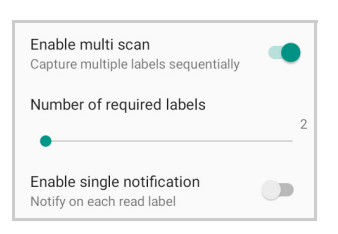

#### Количество необходимых этикеток

Перетащите ползунок, чтобы указать, сколько штрихкодов вы хотите собрать.

#### Включить единое уведомление

Если выбрать данный параметр, он включает индикаторы для каждой метки, чтобы получить промежуточное уведомление для каждой декодированной метки.

#### Последовательное соединение

Используйте его, чтобы включить или отключить последовательное соединение (keyboard wedge и intent wedge):

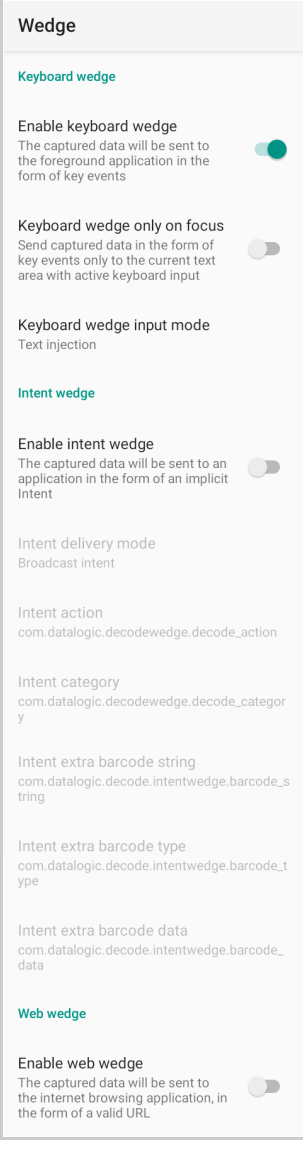

### Соединение «Keyboard Wedge»

Включает/отключает режим «keyboard wedge».

#### «Keyboard wedge» только в фокусе

Если режим выбран, сканер включается всякий раз, когда текстовая область находится в фокусе и может получать текст.

Он обеспечивает более безопасный режим нажатия клавиш в активном приложении, позволяя отправлять полученные данные в виде клавиатурных событий только в текущую текстовую область с активным вводом с клавиатуры.

Если этот параметр не включен, нажатия клавиш всегда будут отправляться в активное приложение.

#### Режим ввода данных с клавиатуры «Keyboard Wedge»

Позволяет выбрать режим ввода отсканированных данных.

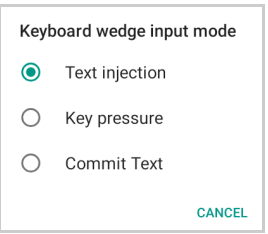

#### *Ввод в текст*

Отсканированный штрихкод вводится в текстовую область.

#### *Нажатие клавиш*

Отсканированный штрихкод переводится в нажатие клавиш с клавиатуры.

#### *Фиксируемый текст*

Печатные символы вставляются в текстовую область, имитируя нажатие клавиш клавиатуры для непечатаемых клавиш.

#### Соединение «Intent Wedge»

Включает трансляцию определенных «намерений» для активных приложений. У транслируемого намерения могут быть свои настраиваемые поля действия, категории и дополнительное содержимое. Сканер включается всякий раз, когда отмечен параметр «намерения».

#### Соединение «Web Wedge»

Обеспечивает прямой ввод данных в приложения для просмотра Интернет-страниц в виде URL-адреса.

### Настройки символики

Каждую символику штрихкода можно настроить с помощью дополнительных параметров, которые могут повлиять на декодирование конкретного штрихкода. Коснитесь **Symbology settings**, чтобы настроить параметры декодирования символов:

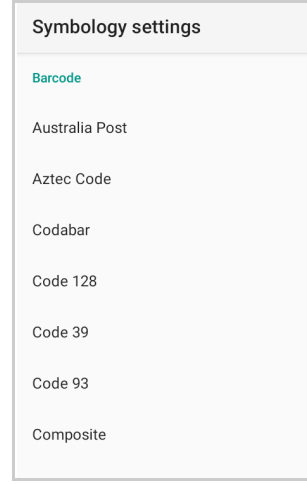

Обратитесь к образцам панелей управления символикой, чтобы увидеть пример типов полей и параметров, которые вы можете изменить. В приведенном ниже примере показаны настройки символики штрихкода Code 128:

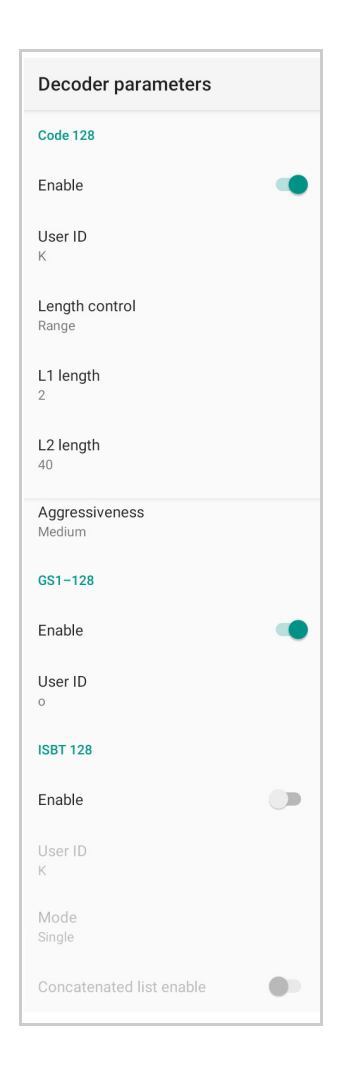

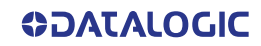

### Расширенные параметры штрихкода

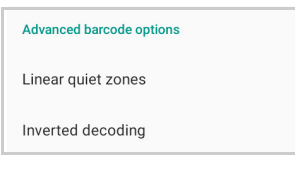

#### *Линейные пустые зоны*

Коснитесь **Linear quiet zones**, чтобы уменьшить пустое поле по обе стороны от линейного штрихкода.

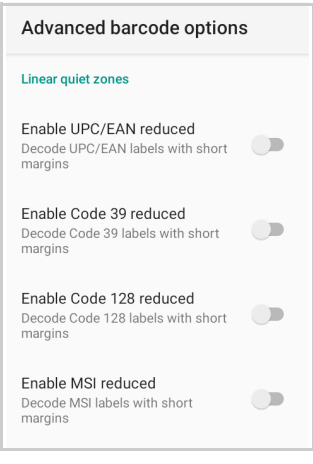

#### *Инвертированное декодирование*

Определяет режим декодирования для обычных/обратных штрихкодов как для одномерных, так и для двухмерных:

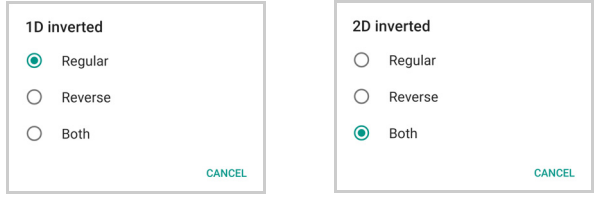

### Информация о сканирующем модуле

Предоставляет информацию о сканирующем модуле.

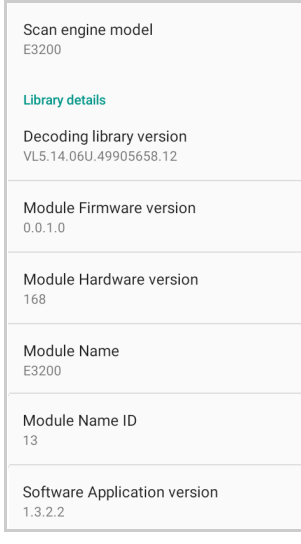

### Общие настройки

Используйте этот раздел для общего изменения настроек символики и их сохранения.

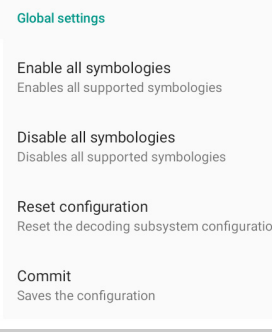

#### Включить все символики

Включить все символики штрихкодов.

#### Отключить все символики

Отключить все символики штрихкодов.

#### Сбросить конфигурацию

Возврат к настройкам конфигурации сканера по умолчанию.

#### Подтверждение выбора

Сохраняет параметры конфигурации в постоянном хранилище. Любые внесенные вами изменения являются временными и будут потеряны при перезагрузке системы, если вы не нажмете **Commit**.

# Управление энергопотреблением

### Режим ожидания

У вас есть два варианта установки режима ожидания (см. «[Режим ожидания» на стр. 15](#page-20-0) Для получения дополнительной информации о режиме ожидания):

- 1. Коснитесь **Settings** > **Datalogic Settings** > **Power Management**:
- **Suspend on external power** устанавливает количество секунд без действий пользователя, прежде чем система перейдет в режим ожидания при работе от внешнего источника питания.

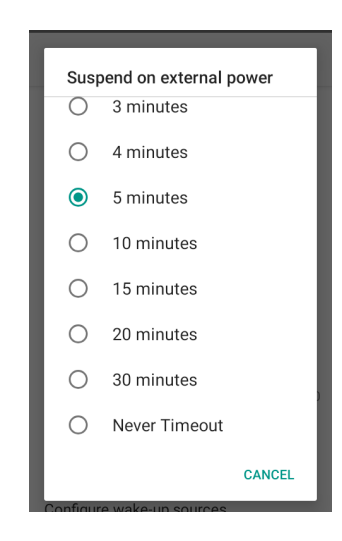

• **Suspend on internal battery** устанавливает количество секунд без действий пользователя, прежде чем система перейдет в режим ожидания при работе от аккумулятора.

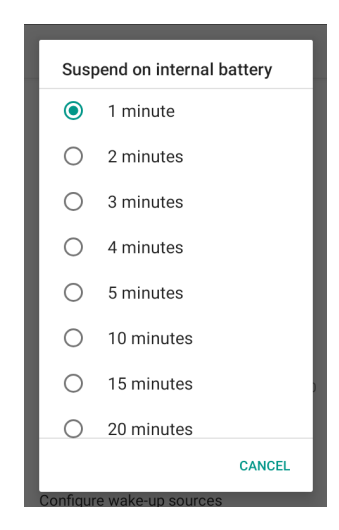

2. Коснитесь **Settings** > **Display** > **Advanced** > **Sleep**, чтобы установить количество секунд без действий пользователя, прежде чем система перейдет в режим ожиданияпри работе как от внешнего источника питания, так и от аккумулятора.

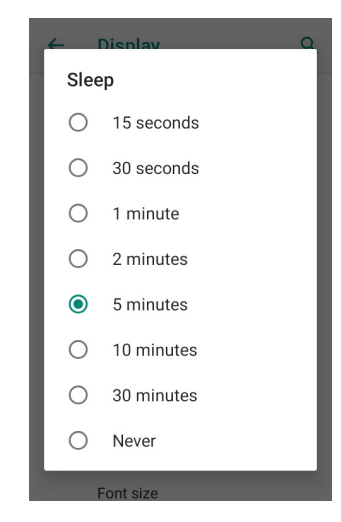

Если вы используете страницу **Advanced settings** для установки времени автоматического перехода в режим ожидания, в элементе управления спящим режимом **Sleep** на странице **Display** будет отображаться **Suspend on internal battery**, если внешнее питание не подключено; если устройство подключено к внешнему источнику питания (USB или докстанция), оно отобразит **Suspend on external power**.

Если вы установите новое значение для параметра **Sleep** на странице **Display**, оно переустановит время ожидания для внешнего источника питания и аккумулятора.

### Конфигурация пробуждения

Источниками пробуждения по умолчанию являются левый триггер, правый триггер и ручной триггер. Коснитесь **Settings** > **Datalogic Settings** > **Power Management** > **Configure wake-up sources**, чтобы включить/отключить источники пробуждения.

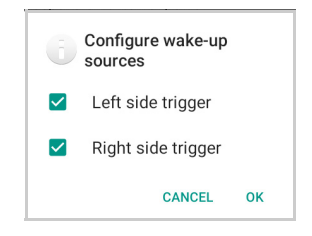

# Основные настройки

### Заблокировать ввод с клавиатуры

Блокирует ввод с клавиатуры. Выбрано по умолчанию.

### Переназначение клавиш

Коснитесь **Key remapping**, чтобы переназначить клавишу, затем нажмите клавишу, которую хотите переназначить. На экране появится следующее окно:

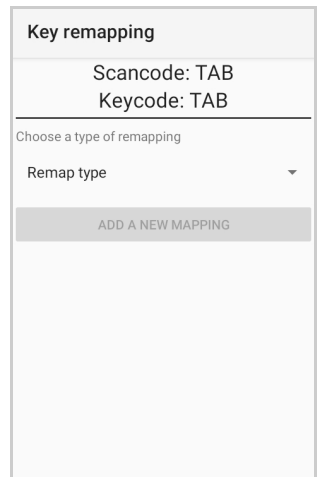

- **Scancode** представляет собой физическое расположение клавиши клавиатуры.
- **Keycode** представляет собой значение, указывающее расположение определенной клавиши.

Коснитесь Remap type, чтобы выбрать тип переназначения:

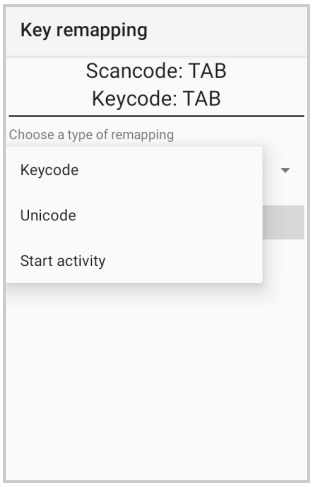

### Keycode

Выберите **Keycode**, чтобы назначить выбранной клавише новую функцию:

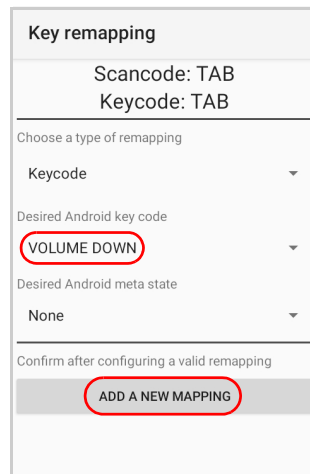

- Коснитесь второго меню (по умолчанию = **DISABLE KEY**), чтобы выбрать новую функцию, которую вы хотите назначить выбранной клавише.
- Коснитесь последнего меню (по умолчанию = **None**), чтобы добавить клавишумодификатор (например, **Ctrl**, **Shift** или **Alt**).

Коснитесь **ADD A NEW MAPPING**. Откроется окно с новой раскладкой.

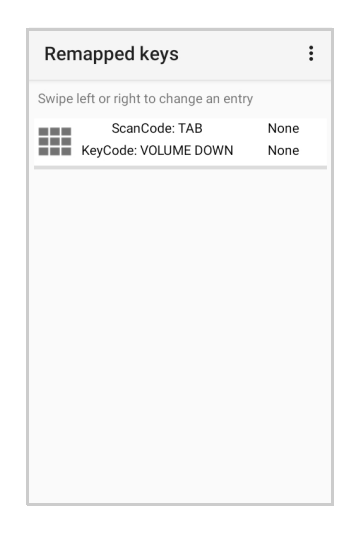

#### Unicode

Выберите **Unicode**, чтобы переназначить клавишу для отображения символов Unicode (например, символа «\$»):

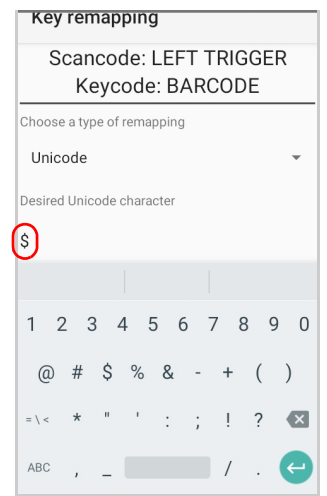

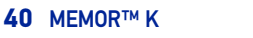

 $\vdots$ 

None

Нажмите кнопку «Назад» на панели навигации, а затем коснитесь **ADD A NEW MAPPING**. Откроется окно с новой раскладкой:

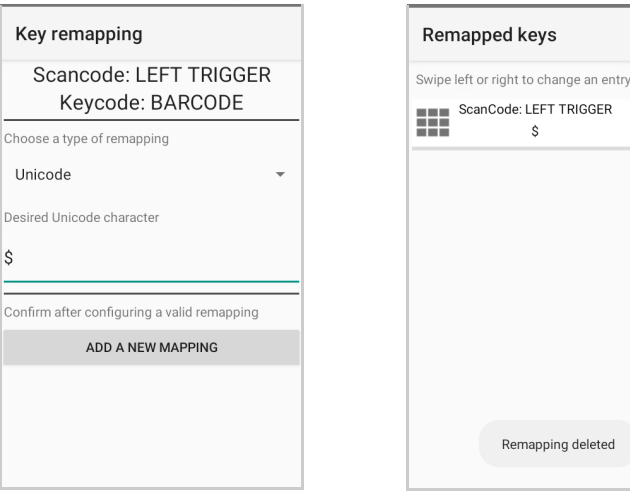

### Начать действие

Выберите **Start activity**, чтобы переназначить клавишу для запуска приложения, загруженного на ваше устройство. Коснитесь **SELECT APPLICATION**:

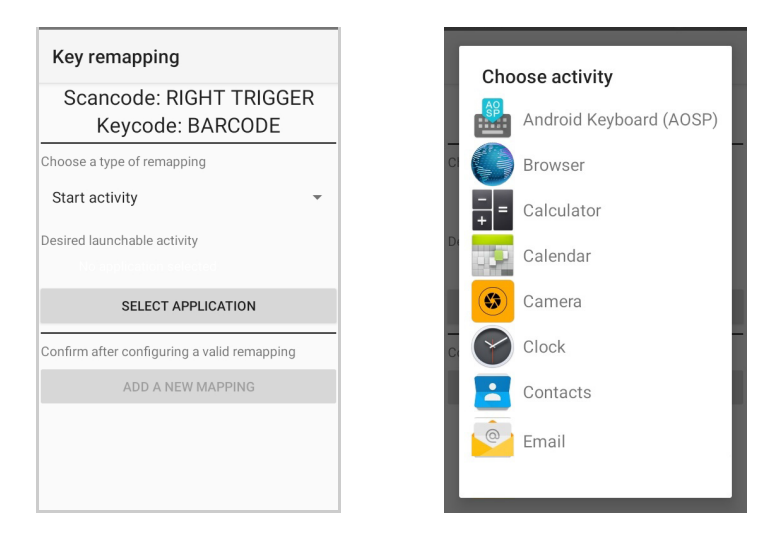

Выберите нужное приложение и коснитесь **ADD A NEW MAPPING**. Откроется окно с новой раскладкой:

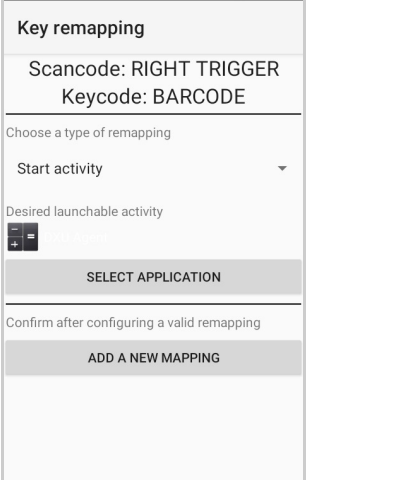

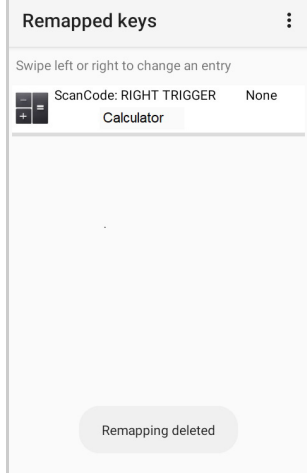

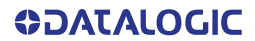

### Просмотреть все переназначенные клавиши

Нажмите View all remapped keys, чтобы отобразить все переназначенные клавиши:

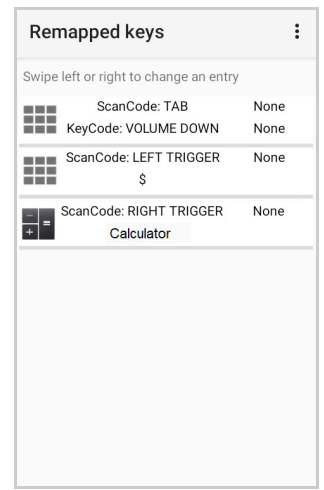

Проведите пальцем влево, чтобы редактировать запись. Проведите пальцем вправо, чтобы удалить запись и установить назначение клавиш по умолчанию.

### Триггеры

Коснитесь **Triggers**, чтобы включить/выключить триггерные клавиши. По умолчанию физические триггеры включены.

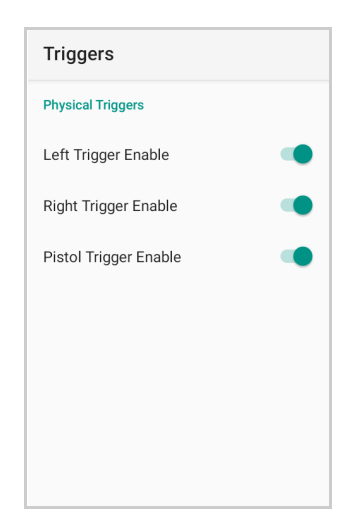

### Системные обновления

Обновление системы A/B гарантирует, что работоспособная система загрузки останется на диске во время обновления по беспроводной сети (OTA). Обновления OTA могут происходить во время работы системы, не отвлекая пользователя. Пользователи могут продолжать использовать свои устройства во время OTA, единственное время простоя во время обновления — это перезагрузка данных устройства в новый раздел диска.

Чтобы перенести пакет OTA с вашего ПК на Memor K, выполните следующие действия:

- 1. Подключите устройство к ПК через USB-кабель (см. «USB-[соединение](#page-66-0)» на стр. 61);
- 2. Скопируйте пакет OTA в папку **Download** на устройстве;

### <span id="page-48-0"></span>Локальное обновление

В меню **Settings** нажмите**Datalogic Settings** > **System Update** > **Local upgrade**. Коснитесь значка меню в верхнем левом углу экрана, а затем коснитесь **Downloads**.

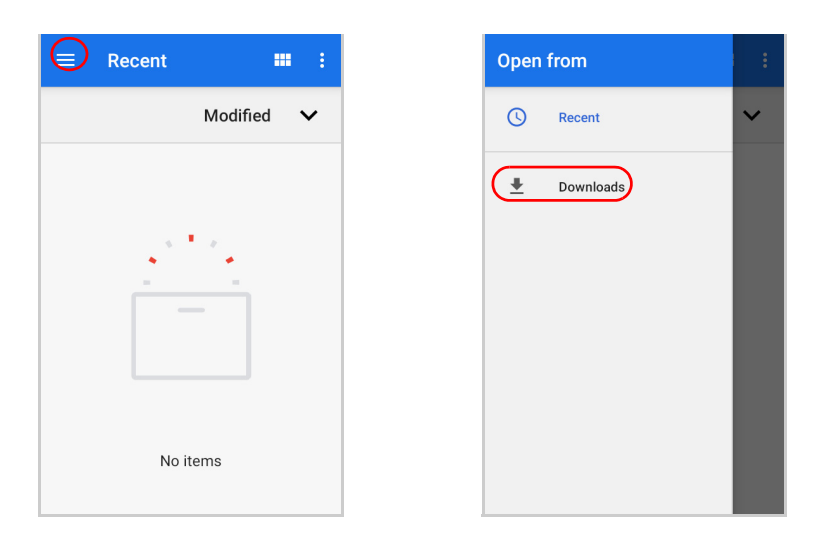

Выберите пакет обновления, который хотите установить:

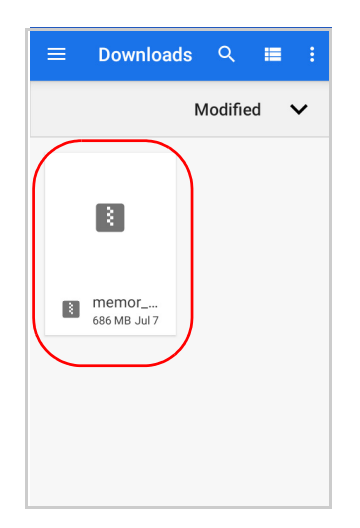

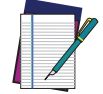

ПРИМЕЧАНИЕ: Пакет OTA также будет доступен при копировании в другую папку. Вам просто нужно выбрать нужную папку.

На экране появляется окно, в котором отображается информация об устройстве и компонентах пакета обновления:

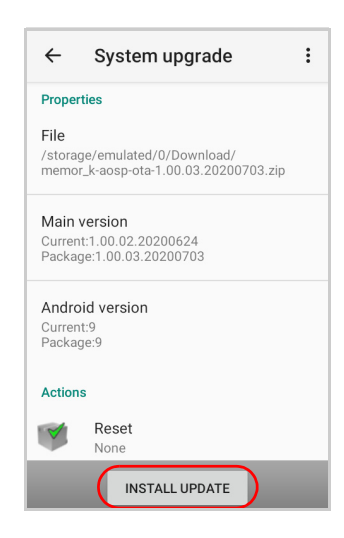

Раздел **PROPERTIES** отображает информацию о модели устройства, версии ОС и версии пакета обновления.

Раздел **ACTIONS** позволяет сбросить конфигурацию устройства после обновления (см. «Сброс данных [устройства](#page-23-0)» на стр. 18).

Коснитесь **Install Update**. Устройство перезагрузится, и отобразится уведомление об успешном завершении. Коснитесь уведомления, чтобы отобразить отчет с установленными компонентами обновления.

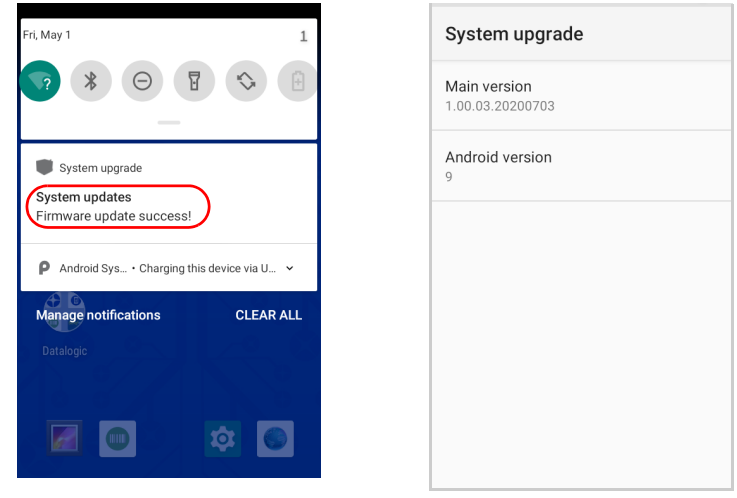

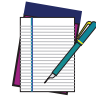

ПРИМЕЧАНИЕ: Во время обновления убедитесь, что:

• уровень заряда батареи более 20 %, если Memor K не подключен к источнику питания;

или

• уровень заряда батареи превышает 15 %, если Memor K подключен к источнику питания (USB или док-станция).

# СЕТЬ И ИНТЕРНЕТ

# Подключение к сети Wi-Fi

1. Чтобы включить Wi-Fi, коснитесь **Settings** > **Network & Internet** и переведите регулятор вправо в положение **On**.

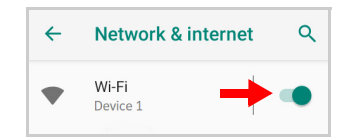

Если устройство обнаружит сеть, к которой вы ранее подключались, оно подключится к ней автоматически.

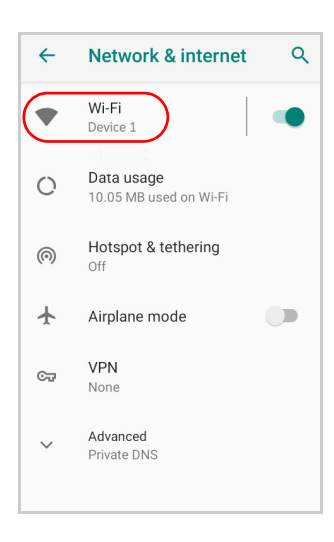

2. Коснитесь **Wi-Fi**. Memor K отсканирует доступные сети Wi-Fi в пределах досягаемости и перечислит их. Защищенные сети обозначаются значком замка.

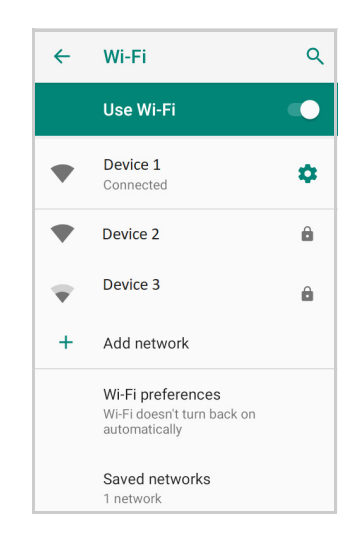

- 3. Выберите имя сети, к которой вы хотите подключиться, из списка доступных сетей.
- 4. Если сеть открыта, коснитесь профиля, а затем коснитесь **Connect**, или нажмите и удерживайте, а затем выберите **Connect to network**:

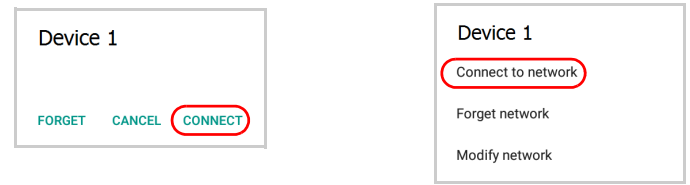

Если сеть защищена, появляется диалоговое окно с запросом информации, относящейся к протоколу сетевой безопасности (например, пароль, ключ или сертификат). Введите необходимую информацию, затем нажмите **Connect**:

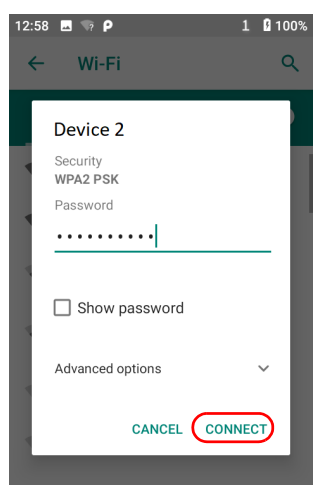

# Добавление сети Wi-Fi

- 1. Коснитесь **Settings** > **Network & Internet** and и убедитесь, что Wi-Fi включен.
- 2. Коснитесь **Wi-Fi**.
- 3. Коснитесь **Add network** в конце списка доступных сетей:

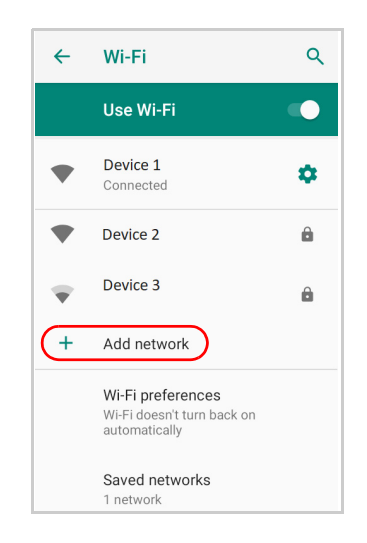

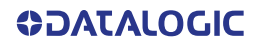

4. Введите SSID (имя сети Wi-Fi). Для безопасных сетевых подключений Wi-Fi нажмите **None** в разделе**Security**, а затем выберите тип протокола безопасности во всплывающем меню (например, WEP, WPA/WPA2 PSK или 802.1xEAP). Введите любую дополнительную информацию о безопасности, необходимую для выбранного типа протокола безопасности.

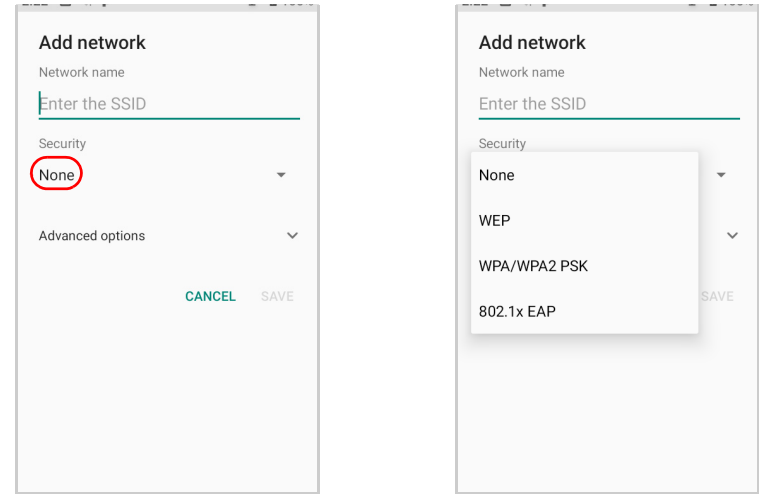

5. Коснитесь **Save**.

# ПОДКЛЮЧЕННЫЕ УСТРОЙСТВА

# Настройки Bluetooth

Чтобы создать сопряжение через Bluetooth® между вашим устройством и другим устройством, поддерживающим Bluetooth®, убедитесь, что оба устройства включены, доступны для обнаружения и находятся на близком расстоянии.

### Включить Bluetooth®

1. Чтобы включить Bluetooth®, коснитесь **Settings** > **Connected Devices** > **Connection preferences** > **Bluetooth** и переведите указатель вправо, в положение **Bluetooth On**.

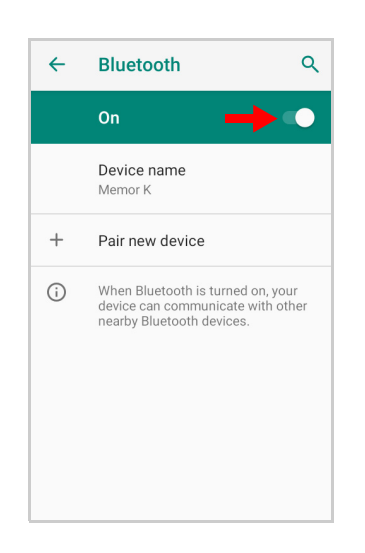

## Подключение к другим Bluetooth® устройствам

1. Коснитесь **Pair new device**. Устройство автоматически начнет поиск обнаруживаемых устройств.

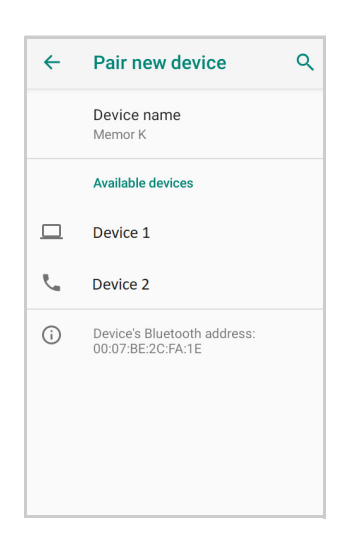

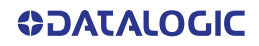

2. Пролистайте список и выберите устройство. На экране появится диалоговое окно запроса сопряжения **Bluetooth pairing request**:

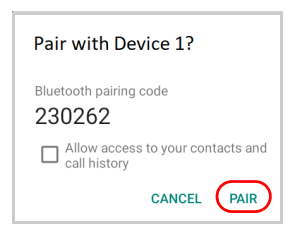

- 3. Убедитесь, что на обоих устройствах отображается один и тот же ключ доступа, и коснитесь **Pair**.
- 4. Выбранное устройство Bluetooth® добавляется в список ранее подключенных устройств **Previously connected devices**, и устанавливается соединение.

### Настроить, переименовать или разорвать Bluetooth@ соединение

#### Коснитесь **Settings** > **Connected devices** > **Previously connected devices**.

Выберите устройство и коснитесь значка настроек рядом с его названием. На экране появится окно **Device Details**. Нажмите значок **Edit**, чтобы переименовать сопряженное устройство.

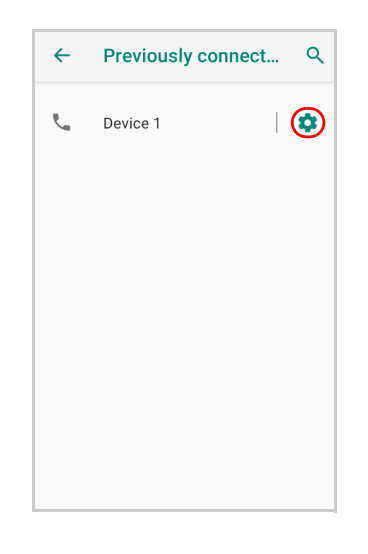

Нажмите значок **Edit**, чтобы переименовать сопряженное устройство.

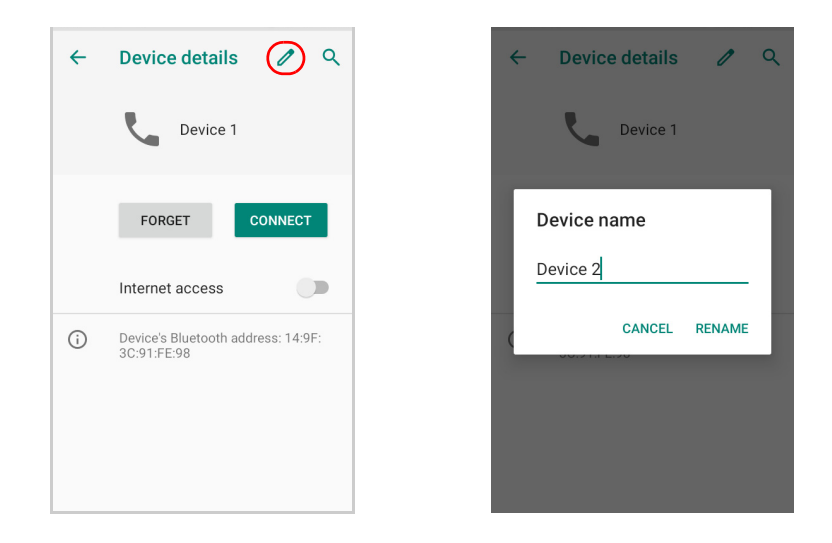

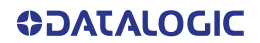

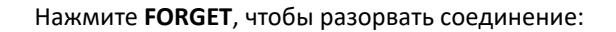

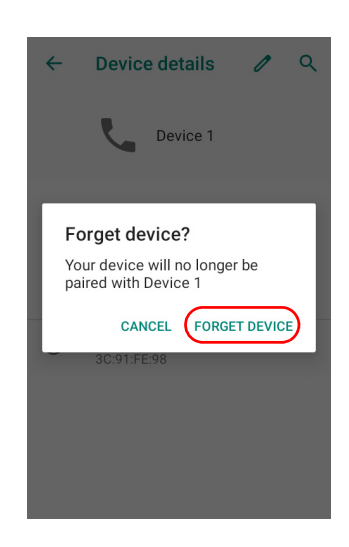

Чтобы переименовать устройство, коснитесь **Device name**. Введите новое имя.

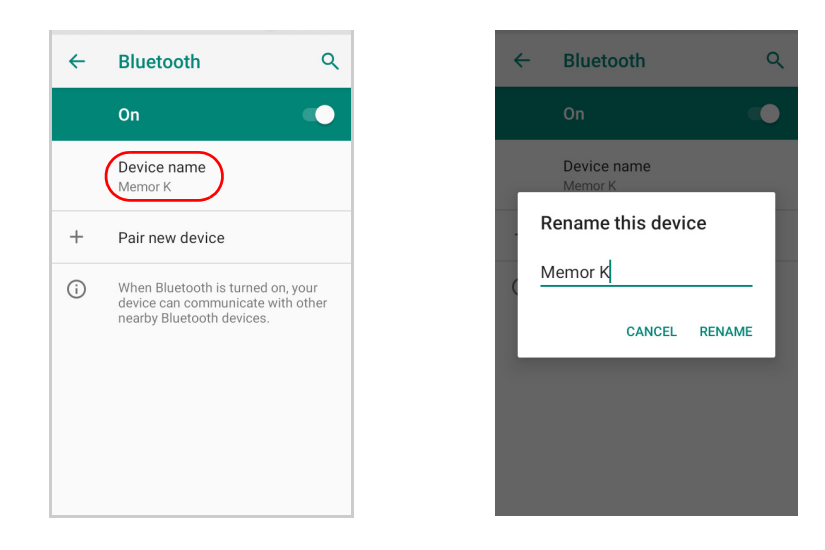

Коснитесь **Rename** для подтверждения.

# <span id="page-56-0"></span>**NFC**

Чтобы включить беспроводной обмен данными на небольшом расстоянии, коснитесь**Settings** > **Connected Devices** > **Connection preferences** и переместите указатель в положение NFC ON.

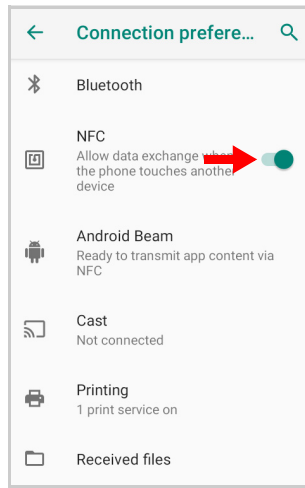

**Android Beam** включается автоматически:

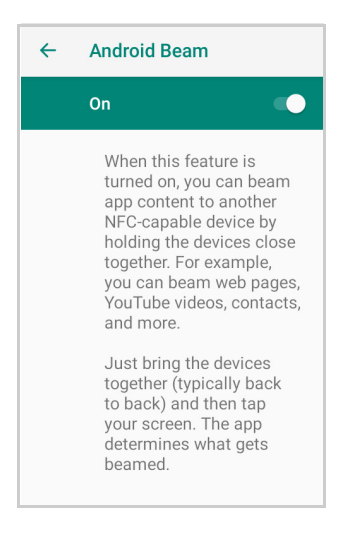

# РЕЖИМ ВОССТАНОВЛЕНИЯ

Режим восстановления — это независимая операционная среда, которая находится в отдельном от основной ОС Android загрузочном разделе. Режим восстановления содержит инструменты, которые помогут восстановить ваши установки, а также установить официальные обновления ОС с помощью комбинации клавиш. Его основная цель сбросить настройки устройства, стереть данные или выполнить обновления системы, когда система дает сбой и экран не отвечает.

Чтобы войти в меню загрузки:

- 1. Выключите Memor K (см. «[Отключение» на стр. 15](#page-20-1)).
- 2. Одновременно нажмите кнопку питания и клавишу со стрелкой вверх.
- 3. Устройство включится, и появится следующий экран:

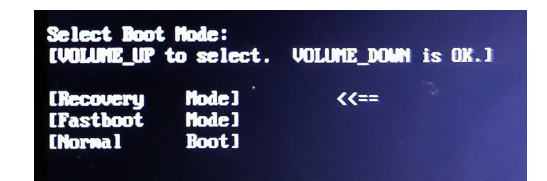

4. Используйте стрелку вверх (увеличение громкости) для навигации по меню и стрелку вниз (уменьшение громкости) для выбора. Выберите **Recovery Mode**. Появится экран **Recovery Mode**.

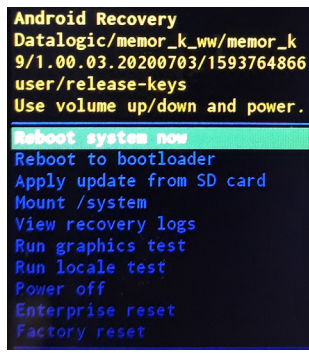

- 5. Для перемещения по меню используйте клавиши со стрелками вверх/вниз. Вы можете применить / принудительно обновить и выполнить сброс. Нажмите кнопку питания, чтобы выбрать.
- 6. Выберите **Reboot system now**. Перезагрузка устройства завершена.

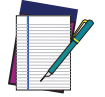

ПРИМЕЧАНИЕ: В режиме восстановления можно устанавливать обновления только с внешнего накопителя (см. «Локальное [обновление](#page-48-0)» на стр. 43).

# **ПРИЛОЖЕНИЯ DATALOGIC**

# SOFTSPOT™

Технология SoftSpot от Datalogic представляет собой определяемый пользователем «плавающий мягкий триггер», предназначенный для обеспечения легкого доступа к приложению сканера штрихкода и другим часто используемым функциям на мобильных сканирующих устройствах.

Нажмите значок SoftSpot на панели «избранное» или на экране «All Apps», чтобы запустить SoftSpot:

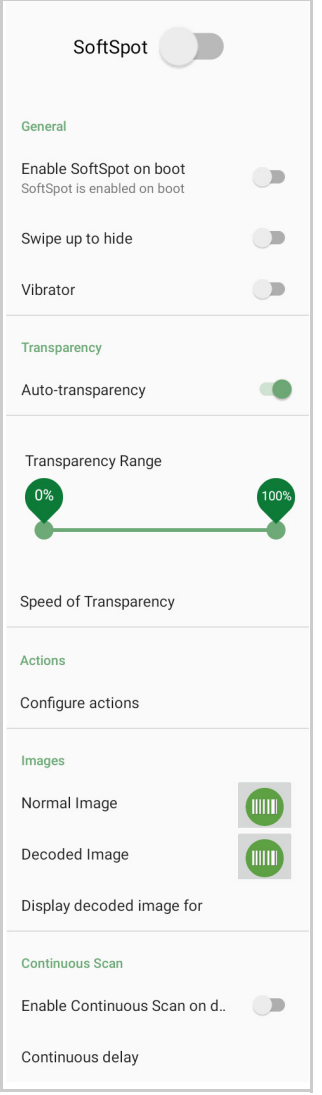

Коснитесь SoftSpot, чтобы сканировать штрихкоды.

### **SoftSpot**

Включает SoftSpot.

### Включить SoftSpot при загрузке

Включает SoftSpot при загрузке.

### Проведите вверх, чтобы скрыть

Если режим включен, он позволяет скрыть SoftSpot с экрана, проведя по экрану вверх к строке уведомлений/состояния.

### Вибрация

Включает вибрацию.

#### Автоматическая прозрачность

Если этот параметр включен, SoftSpot автоматически становится прозрачным, когда он не используется.

#### Уровень прозрачности

Устанавливает уровень прозрачности SoftSpot, когда он используется или когда функция автоматической прозрачности не включена.

### Скорость прозрачности

Устанавливает время, по истечении которого SoftSpot становится прозрачным.

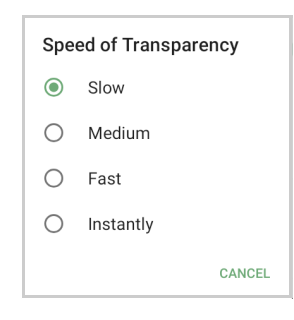

### Действия

Вы можете использовать SoftSpot для быстрого переключения между активно используемыми приложениями.

Коснитесь **Configure actions** > > **Application**, чтобы добавить приложения, которые нужно запускать с помощью SoftSpot.

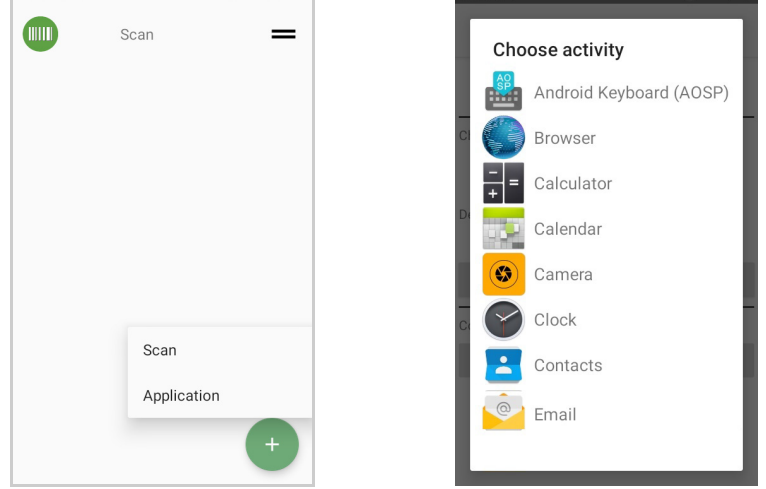

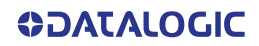

В данный момент активно только одно действие. Коснитесь SoftSpot, чтобы запустить приложение. Вы можете переключаться между действиями, проводя пальцем влево и вправо по SoftSpot.

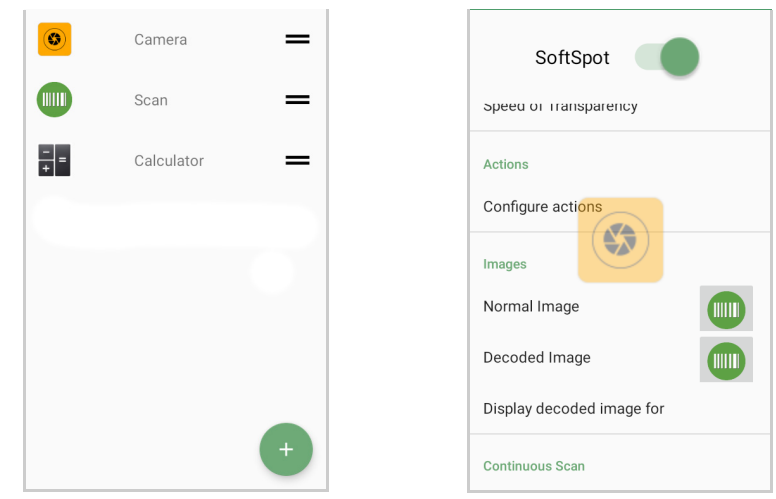

Чтобы удалить приложение из списка действий, коснитесь его и проведите вправо.

### ИЗОБРАЖЕНИЯ

Коснитесь **Normal Image** и/или **Decoded Image**, чтобы изменить изображения SoftSpot. У вас есть шесть вариантов: три изображения по умолчанию и три пользовательских изображения.

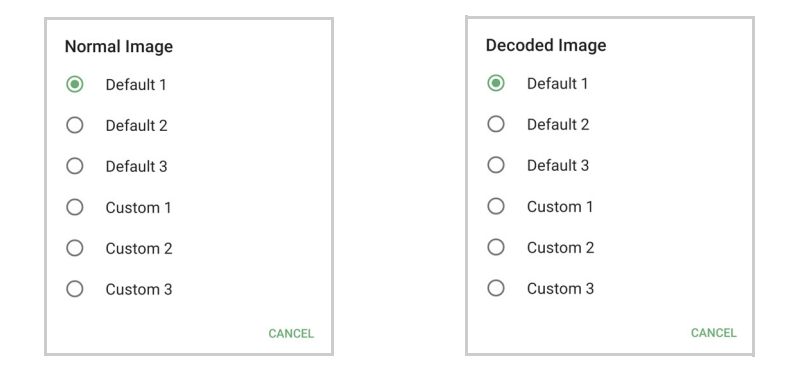

#### Отображение декодированного изображения

Устанавливает продолжительность отображения декодированного изображения.

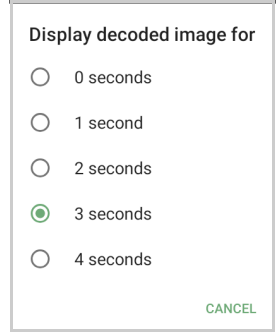

### Включить непрерывное сканирование при двойном нажатии

Чтобы включить режим непрерывного сканирования и сканировать штрихкоды последовательно, проведите по экрану вправо, а затем дважды коснитесь SoftSpot. Нажмите еще раз, чтобы отключить лазер.

#### Непрерывная задержка

Позволяет установить время непрерывной задержки.

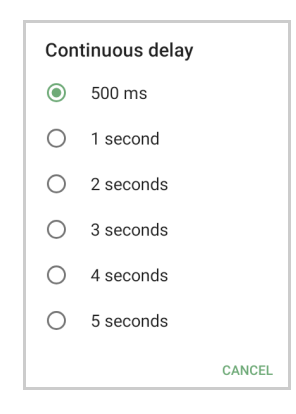

# SURELOCK

С помощью **SureLock** вы можете защитить и заблокировать Memor K, чтобы гарантировать его ответственное использование, повысить производительность и снизить затраты на обслуживание.

Он разрешает доступ только к необходимым приложениям и предотвращает внесение пользователями каких-либо намеренных или ненамеренных изменений в устройство. Только администраторы могут получить доступ к параметрам, защищенным паролем, для изменения конфигураций блокировки или выхода из режима блокировки.

Стандартная версия **SureLock** [предварительно](http://www.42gears.com/contact.html) загружена на Memor K. У вас ест[ь](http://www.42gears.com/contact.html) возможность перейти на расширенную версию, связавшись с [42Gears:](http://www.42gears.com/contact.html) http:// www.42gears.com/contact.html.

Дополнительную информацию о **SureLock** см. здесь [SureLock Documentation for Android](http://www.42gears.com/surelock/docs/android/surelock_online_documentation.html) на веб-сайте 42Gears.

# **SUREFOX**

Компании требуют использования браузеров для запуска веб-приложений на устройствах Android, и могут возникать ситуации, когда пользователям требуется контролируемый доступ в Интернет для обеспечения надлежащего использования устройств.

**SureFox** создает заблокированную среду просмотра на ваших устройствах Android, что делает их пригодными для использования в качестве общедоступных веб-киосков или переносных устройств для мобильных сотрудников. Вы можете указать веб-сайты, доступ к которым хотите разрешить. После чего **SureFox** заблокирует все остальные веб-сайты и позволит пользователям просматривать разрешенные веб-сайты в заблокированном режиме киоска.

Стандартная версия **SureFox** [предварительно](http://www.42gears.com/contact.html) загружена на Memor K. У вас ест[ь](http://www.42gears.com/contact.html) возможность перейти на расширенную версию, связавшись с [42Gears:](http://www.42gears.com/contact.html) http:// www.42gears.com/contact.html.

Дополнительную информацию о **SureFox**см. здесь [SureFox Documentation for Android](http://www.42gears.com/surefox/docs/android/surefox_online_documentation_android.html) на веб-сайте 42Gears.

# **ИНСТРУМЕНТЫ**

# ДРАЙВЕР USB ADB

USB-соединение позволяет читать и записывать файлы как во внутреннюю, так и во внешнюю память, но не позволяет устанавливать приложения.

Android Debug Bridge (ADB) — это утилита командной строки, включенная в SDK Google для Android, и вы можете использовать ее для управления устройством через USB с помощью компьютера, копирования файлов туда и обратно, установки и удаления приложений и выполнения shell-команд.

# НАДСТРОЙКА SDK

Надстройка SDK — это библиотека, которая расширяет Android SDK и инструменты разработки.

Для получения дополнительной информации и инструкций по установке надстройки SDK, Android™ Studio и Android SDK, посетите веб-сайт [https://datalogic.github.io/android/](https://datalogic.github.io/android/overview) [overview.](https://datalogic.github.io/android/overview)

# Установка драйвера ADB

- 1. Установите Android SDK Manager (посетите веб-сайт [https://datalogic.github.io/](https://datalogic.github.io/android/overview) [android/overview](https://datalogic.github.io/android/overview) для получения дополнительной информации).
- 2. Загрузите и установите драйвер Google USB (см. [https://developer.android.com](https://developer.android.com/index.html) для получения дополнительной информации).

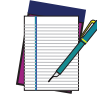

ПРИМЕЧАНИЕ: Перед установкой драйвера Google USB убедитесь, что вы установили плагин Datalogic.

3. Чтобы использовать ADB с устройством, подключенным через USB, необходимо включить отладку через USB в системных настройках устройства. Чтобы включить **Developer options** Android, перейдите в **Settings** > **System** > **Advanced** > **About device** и коснитесь раздела**Build number** 7 раз. После 7-го касания параметры разработчика будут разблокированы и доступны. Вернитесь в **Settings** > **System** > **Advanced** и коснитесь **Developer options**. Включить **USB debugging**:

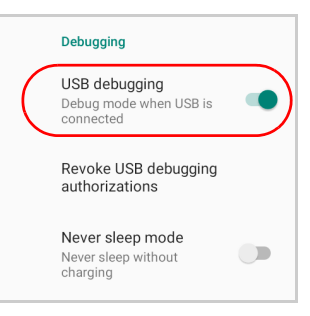

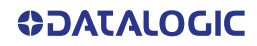

# Создайте новое приложение на основе надстройки Datalogic SDK с помощью Android Studio

Для получения информации и инструкций по настройке надстройки Datalogic SDK в Android Studio посетите веб-сайт: [https://datalogic.github.io/android/overview.](https://datalogic.github.io/android/overview)

# DATALOGIC SDK

Для получения информации об API Datalogic SDK посетите веб-сайт: [https://](https://datalogic.github.io/android/overview) [datalogic.github.io/android/overview](https://datalogic.github.io/android/overview).

# DATALOGIC OEMCONFIG

OEMConfig — это новый стандарт Android, который позволяет производителям устройств создавать настраиваемые функции устройств, которые могут немедленно и повсеместно поддерживаться системами предприятия по управлению мобильностью (EMM). Вместо интеграции корпоративных API от каждого OEM-производителя для поддержки пользовательских функций, таких как управление сканерами штрихкода или включение дополнительных функций безопасности, EMM могут легко использовать приложение, созданное OEM, которое настраивает все уникальные возможности устройства.

OEMConfig использует функцию Android Enterprise, называемую управляемыми конфигурациями, которая позволяет разработчикам предоставлять встроенную поддержку конфигурации приложений. С помощью OEMConfig модули EMM могут поддерживать весь разнообразный набор элементов управления производителя устройств без каких-либо дополнительных работ по разработке с их стороны.

Для получения дополнительной информации посетите веб-сайт: [https://](https://datalogic.github.io/oemconfig) [datalogic.github.io/oemconfig](https://datalogic.github.io/oemconfig).

# ГЕНЕРАТОР QR-КОДА WI-FI

Позволяет сгенерировать QR-код, который автоматически подключит ваше устройство к сети Wi-Fi при сканировании.

Для получения дополнительной информации посетите веб-сайт: [https://](https://datalogic.github.io/wifiqr) [datalogic.github.io/wifiqr](https://datalogic.github.io/wifiqr).

# **СЧИТЫВАНИЕ ДАННЫХ**

Memor K имеет встроенный сканер, который собирает данные путем сканирования штрихкодов. См. «[Настройки сканера» на стр. 24](#page-29-0) — инструкции по настройке параметров сканера.

# СЧИТЫВАНИЕ ВИЗУАЛЬНЫХ ДАННЫХ

В сканере используется технология цифровой камеры для создания цифрового изображения штрихкода, изображение сохраняется в памяти, а для извлечения данных из изображения выполняются программные алгоритмы декодирования.

Для сканирования символа штрихкода:

- 1. Наведите окно считывания данных на штрихкод.
- 2. Нажмите одно из устройств активации сканирования. Устройство использует модель прицеливания с помощью лазера, аналогично тому, которое используется в камерах. Модель прицеливания используется для позиционирования штрихкода или объекта в поле сканирования.
- 3. Центрируйте символ в любой ориентации в пределах зоны прицеливания. Убедитесь, что весь символ находится в прямоугольной области, образованной скобками в зоне прицеливания, затем либо дождитесь, пока устройство перейдет в режим ожидания, либо отпустите кнопку сканирования, чтобы захватить изображение. Красное пятно освещает символ, который захватывается и распознается.

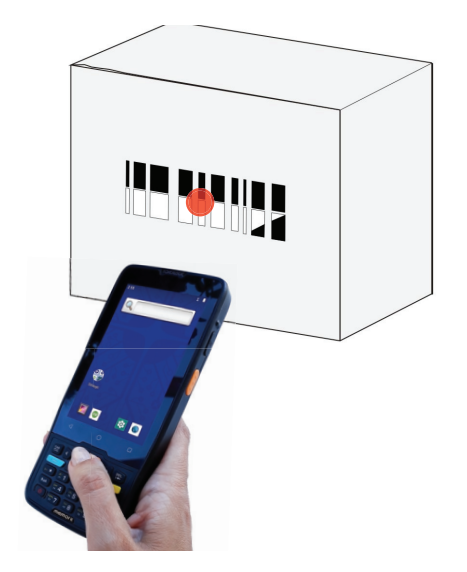

Сканирование прошло успешно:

- Звучит гудок успешного считывания.
- Если данная опция активирована, GreenSpot проецирует зеленое пятно на изображении штрихкода.
- Если данная опция активирована, непрерывно загорается зеленый индикатор успешного считывания, расположенный в верхнем левом углу дисплея.
- Если включен параметр **Enable display notification**, то результаты декодирования отображаются на экране (см. «[Включить уведомление на дисплее» на стр. 25](#page-30-0)).

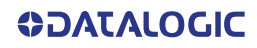

# **СОЕДИНЕНИЯ**

# <span id="page-66-0"></span>USB-СОЕДИНЕНИЕ

## Прямое USB-соединение

Вы можете использовать прилагаемый кабель USB Type-C для прямого подключения Memor K к хост-компьютеру и передачи данных через USB.

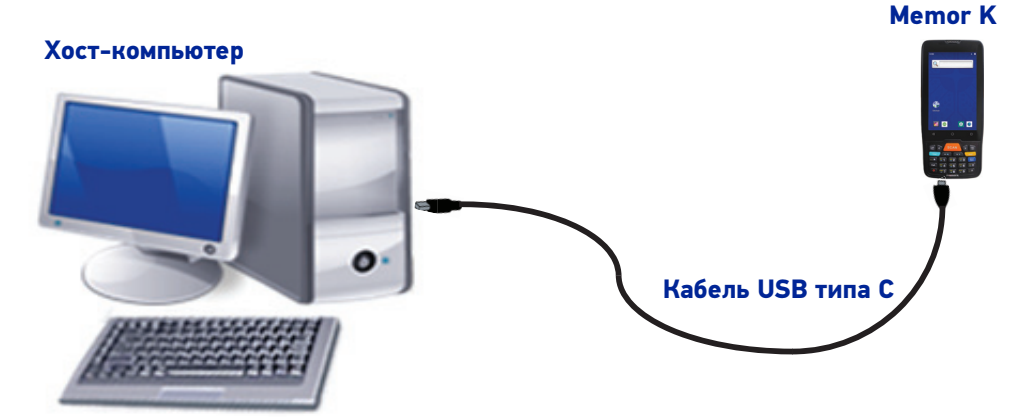

- 1. Включите Memor K.
- 2. Включите хост-компьютер.
- 3. Подключите устройство к ПК через USB-кабель.
- 4. Прокрутите панель уведомлений вниз, коснитесь уведомления о зарядке и перейдите к **File Transfer**.

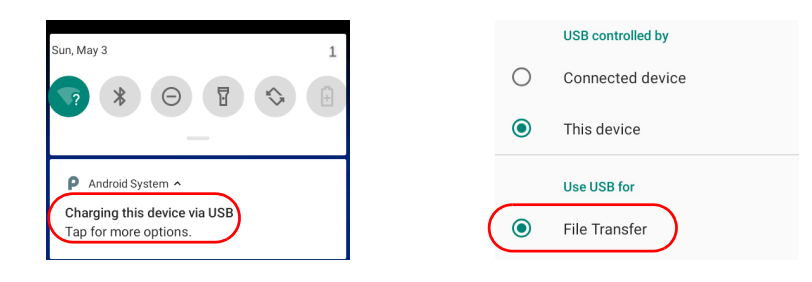

5. Теперь устройство отображается на вашем ПК как USB-диск. Вы можете начать передачу данных.

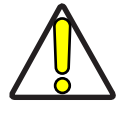

ОСТОРОЖНО! Используйте только кабель USB Type-C, входящий в комплект, или кабель USB Type-C длиной не более 3 метров.

# WI-FI СОЕДИНЕНИЕ

Memor K имеет радиомодуль IEEE 802.11 a/b/g/n/ac и 802.11 k/r/v WLAN (беспроводная локальная сеть) и может взаимодействовать с другими продуктами 802.11 a/b/g/n/ac и 802.11 k/r/v, совместимыми с Wi-Fi, включая точки доступа, рабочие станции через адаптеры PC Card и другие портативные беспроводные устройства.

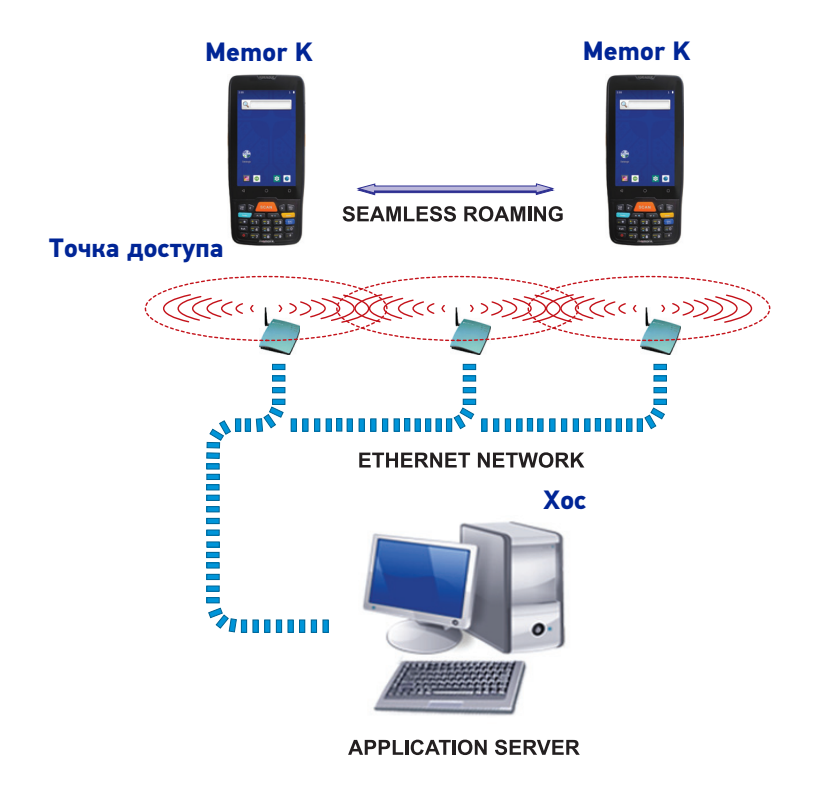

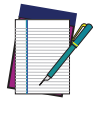

ПРИМЕЧАНИЕ: Зона покрытия и характеристики радиосвязи могут варьироваться в зависимости от условий окружающей среды, типов точек доступа или помех,<br>вызванных другими устройствами (микроволновыми печами, (микроволновыми печами, радиопередатчиками и т. д.).

# ПОСЛЕДОВАТЕЛЬНОЕ СОЕДИНЕНИЕ BLUETOOTH®

Memor K может обмениваться данными с устройством Bluetooth®, например, принтером, на расстоянии до 10 м, используя встроенный модуль Bluetooth®.

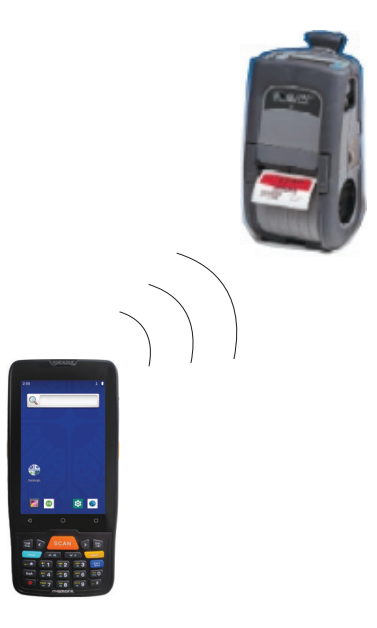

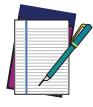

ПРИМЕЧАНИЕ: Зона покрытия и характеристики радиосвязи могут варьироваться в зависимости от условий окружающей среды или помех, вызванных другими устройствами (микроволновыми печами, радиопередатчиками и т. д.).

# NEAR FIELD COMMUNICATION (NFC)

Технология NFC обеспечивает беспроводную передачу данных на короткие расстояния между терминалом и метками NFC или другими устройствами с поддержкой NFC, размещенными в непосредственной близости от задней части терминала.

Memor K поддерживает следующие режимы работы:

- Режим чтения/записи тегов NFC: терминал считывает и/или записывает цифровую информацию из или в тег NFC.
- P2P режим: терминал использует технологию Android Beam и/или Bluetooth@ для передачи содержимого экрана (например, изображения, URL-адреса веб-страницы или файла) между устройствами с поддержкой NFC.
- Режим эмуляции карты NFC терминал имитирует карту NFC (смарт-карту), к которой может получить доступ внешнее устройство для чтения карт.

## Чтение тегов NFC

- 1. Убедитесь, что NFC включен (см. «[NFC» на стр. 51](#page-56-0)).
- 2. Держите NFC-метку ближе к задней части терминала.
- 3. Когда тег NFC распознается, терминал издает звук, и данные тега отображаются на экране терминала.

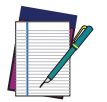

ПРИМЕЧАНИЕ: Режим ожидания и блокировка экрана временно отключают NFC.

# ПРЕДУПРЕЖДЕНИЯ В ОТНОШЕНИИ БЕСПРОВОДНОГО СОЕДИНЕНИЯ И РАДИОЧАСТОТ

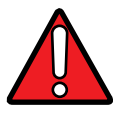

ВНИМАНИЕ! Используйте только прилагаемую или утвержденную сменную антенну. Неутвержденные антенны, модификации или приспособления могут повредить продукт и могут нарушить нормы и правила.

Большинство современных электронных устройств защищено от радиосигналов. Однако определенное электронное устройство не может быть защищено от радиосигналов, генерируемых Memor K.

Компания Datalogic рекомендует лицам с электрокардиостимуляторами или другими медицинскими изделиями следовать тем же рекомендациям, что и по<br>использованию — мобильных — телефонов, — предоставленных — Ассоциацией использованию мобильных телефонов, предоставленных Ассоциацией производителей медицинского оборудования.

#### Лица с электрокардиостимуляторами:

Должны ВСЕГДА держать устройство на расстоянии более двадцати пяти (25) см от своего электрокардиостимулятора и/или любого другого медицинского изделия;

- Не должны носить устройство в нагрудном кармане;
- Должны держать устройство на противоположной стороне электрокардиостимулятора и/или любого другого медицинского изделия;
- Должны выключить устройство или немедленно убрать его в сторону, если есть основания предполагать, что он издает помехи.
- Должны ВСЕГДА читать руководство по эксплуатации электрокардиостимулятора или другого медицинского изделия, или проконсультироваться с производителем медицинского изделия чтобы определить, хорошо ли оно защищено от внешней радиочастотной энергии.

В случае сомнений относительно использования беспроводных устройств совместно с имплантированным медицинским изделием, обратитесь к врачу.

ВЫКЛЮЧИТЕ это изделие в медицинских учреждениях, если это необходимо, в соответствии с требованиями, указанными в этом разделе. Больницы или медицинские учреждения могут использовать изделие, чувствительное к внешней радиочастотной энергии.

Радиосигналы могут повлиять на правильность установления или недостаточную защиту электронных систем в автомобилях. Проконсультируйтесь с производителем или его представителем относительно вашего автомобиля. Вам также следует проконсультироваться с производителем любого оборудования, которое было установлено в ваш автомобиль.

Подушка безопасности надувается с большой силой. НЕ размещайте какие-либо предметы, включая установленное или портативное беспроводное устройство, в зоне над подушкой безопасности или в зоне ее раскрытия. Если беспроводное устройство автомобиля установлено неправильно, а подушка безопасности надуется, то это может привести к серьезным травмам.

Выключайте устройство в потенциально взрывоопасной среде. Строго соблюдайте ограничения и все законы, правила, предупреждения и методические рекомендации по использованию радиоустройств вблизи зон хранения топлива или зон распределения топлива, химических заводов или там, где используют взрывчатые материалы.

Не храните и не перевозите легковоспламеняющиеся жидкости, взрывоопасные газы или материалы вместе с устройством, его частями или комплектующими.

Области с потенциально взрывоопасной средой часто, но не всегда, четко обозначены или показаны.

Из-за иск в таких местах может возникнуть взрыв или пожар, что может привести к травме или даже смерти.

# **ТЕХНИЧЕСКИЕ ХАРАКТЕРИСТИКИ**

# ТЕХНИЧЕСКИЕ ДАННЫЕ

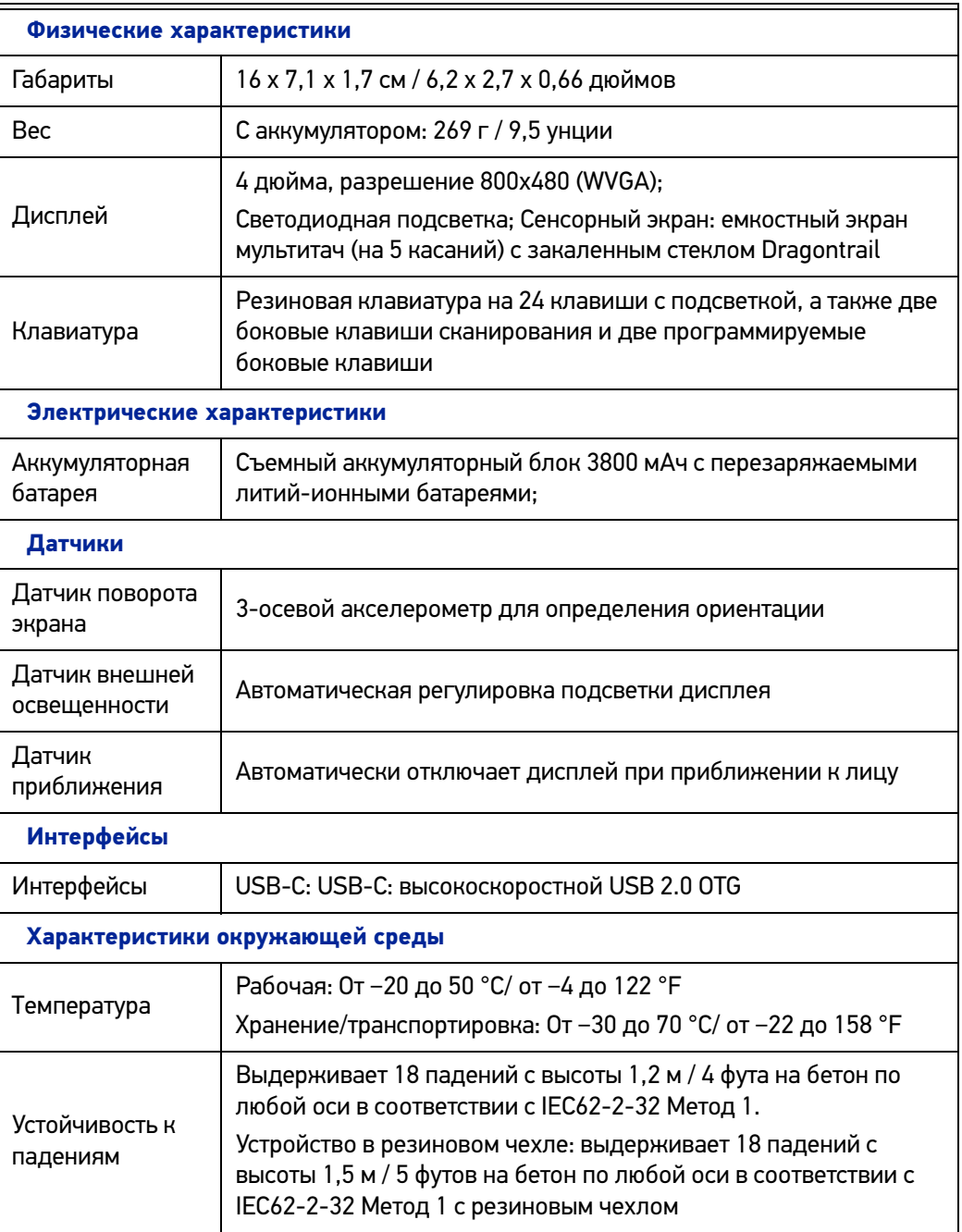

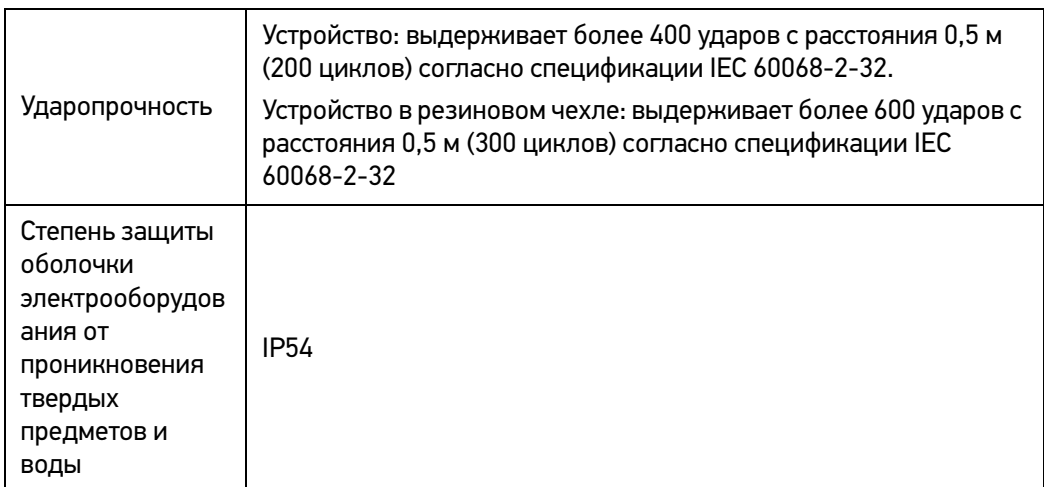

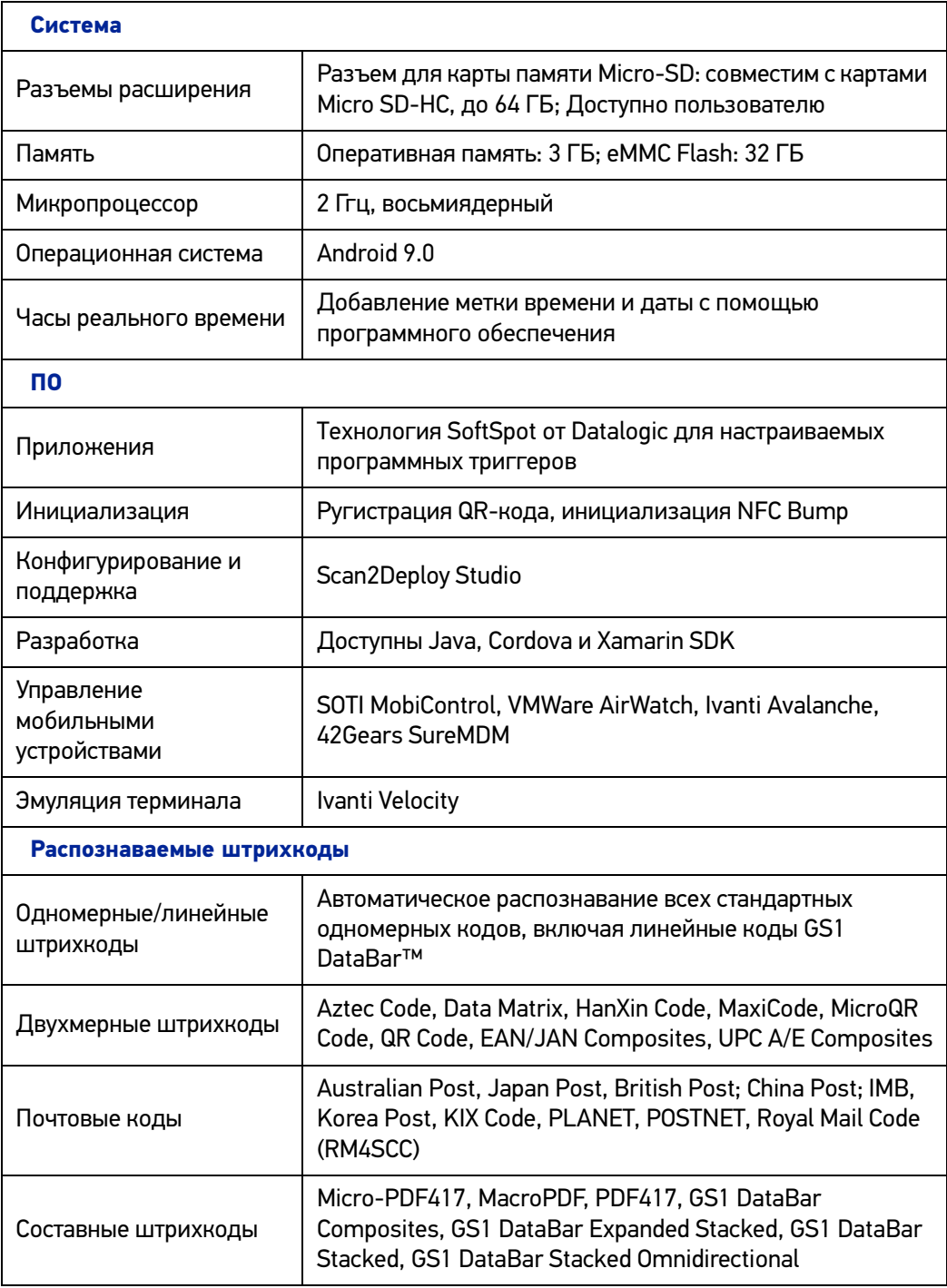
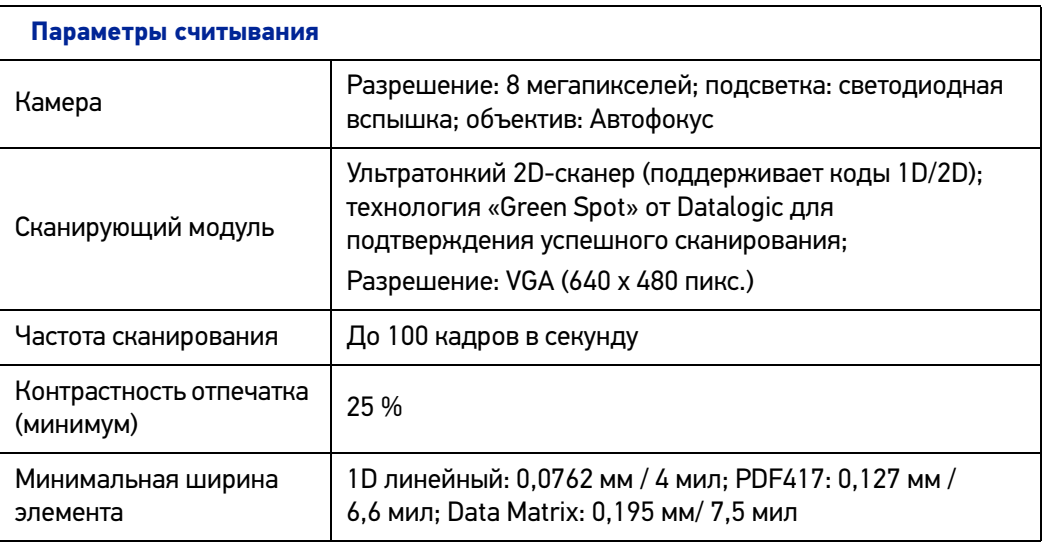

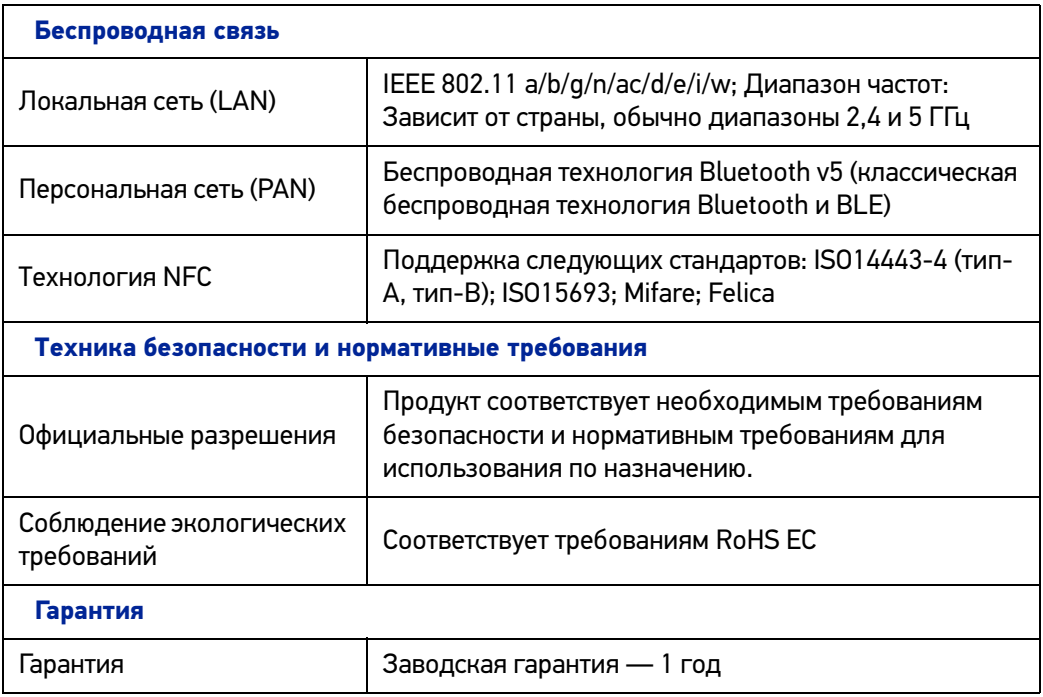

# **ОБРАЗЦЫ ШТРИХКОДОВ**

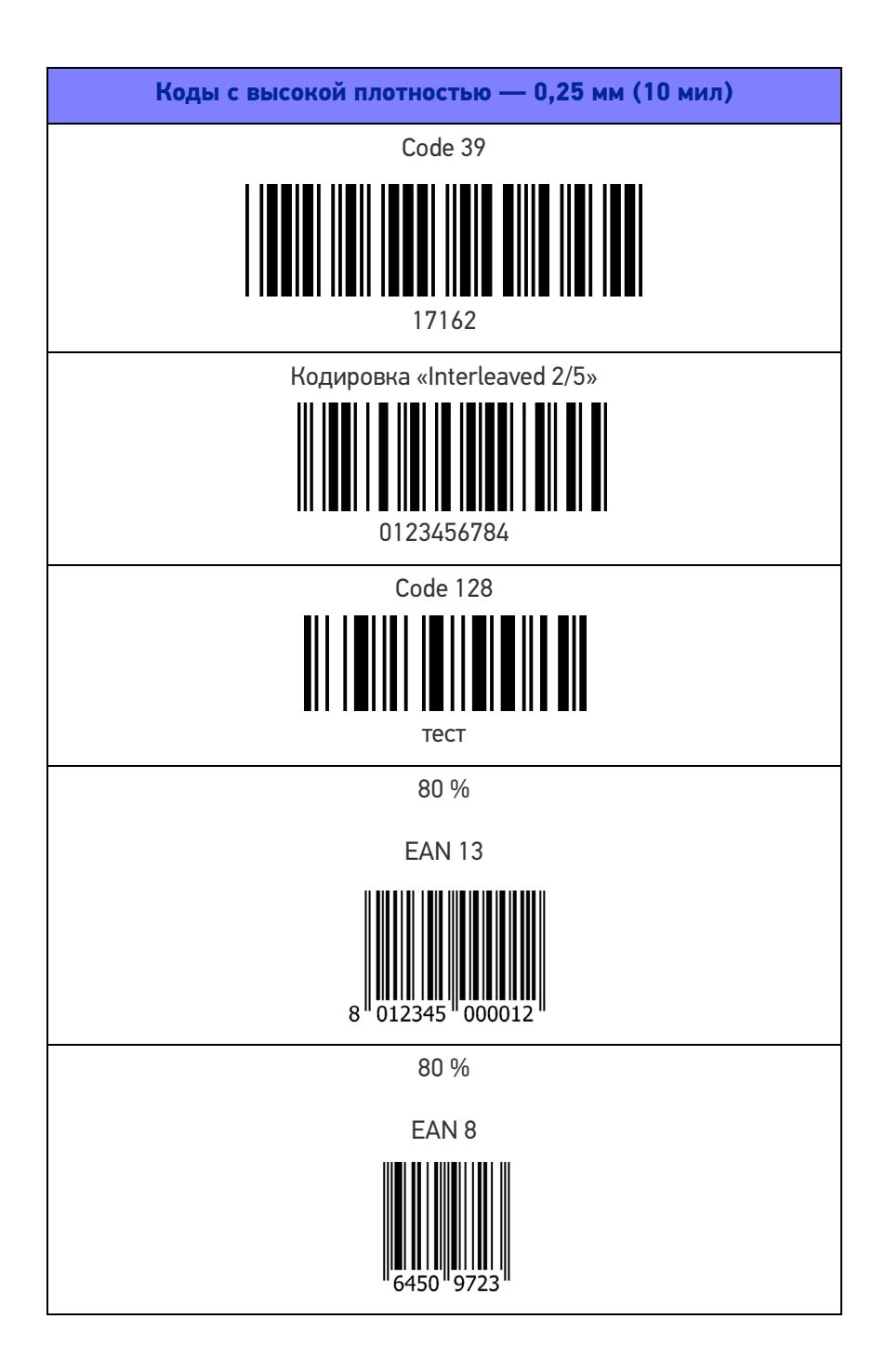

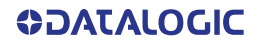

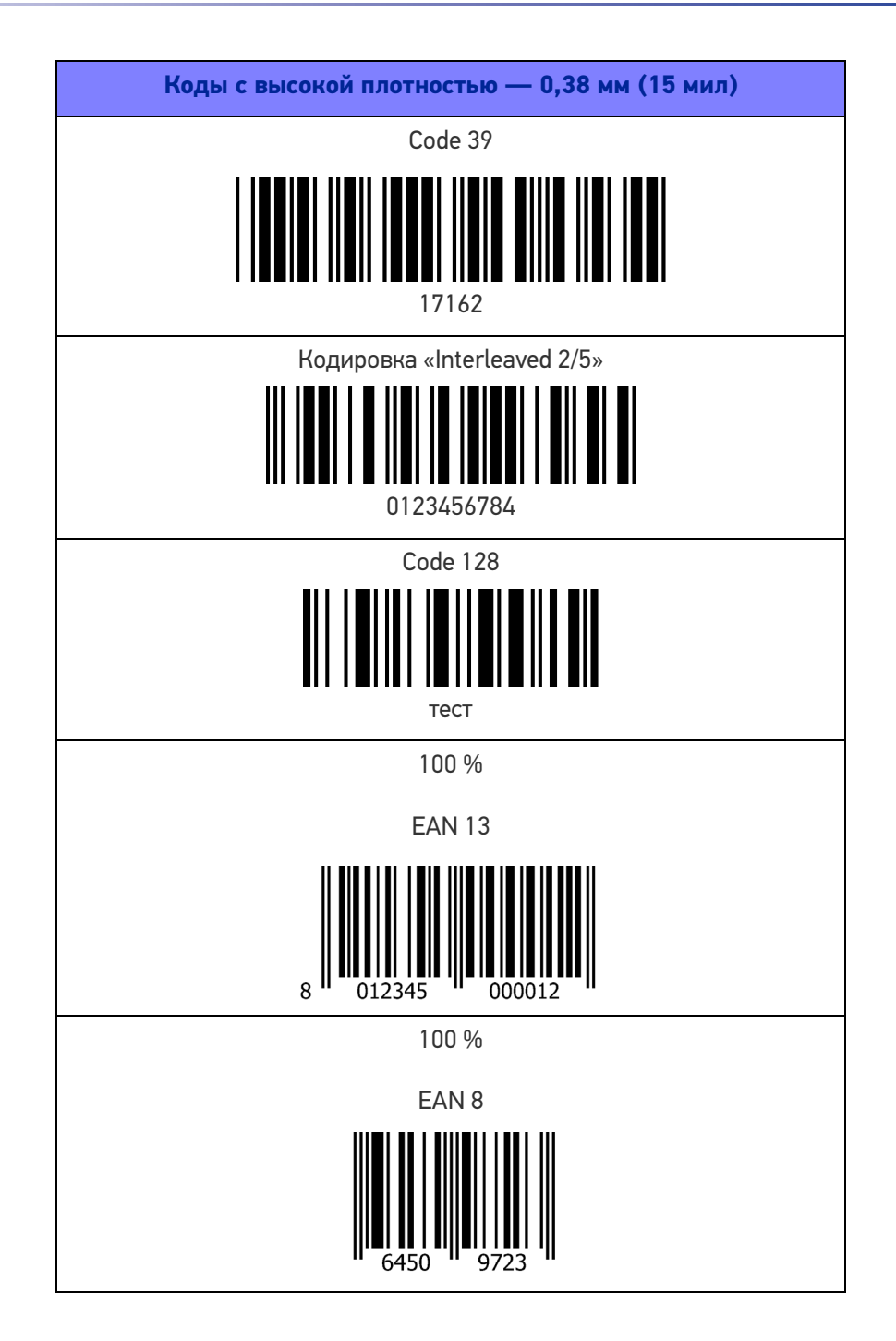

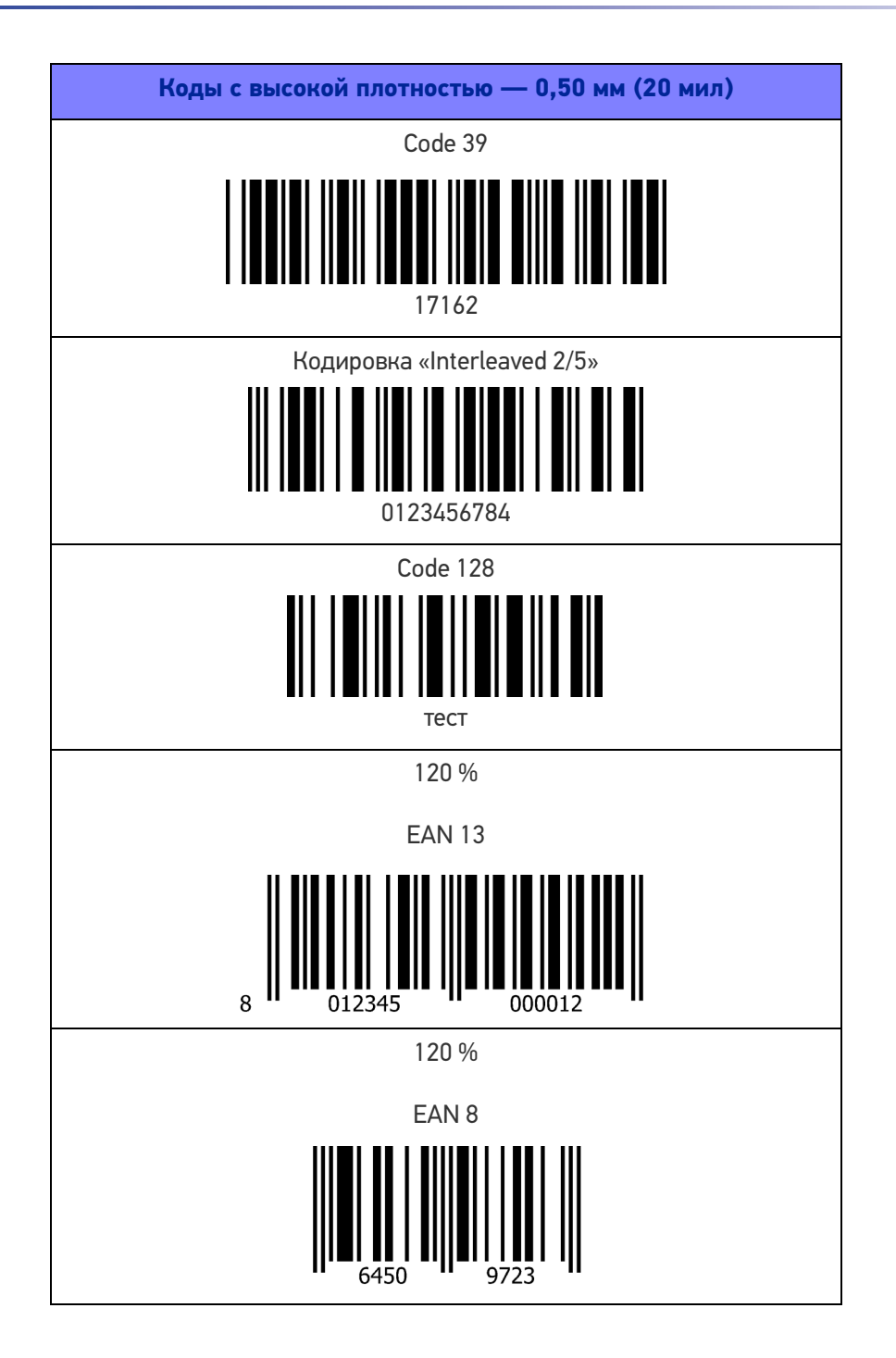

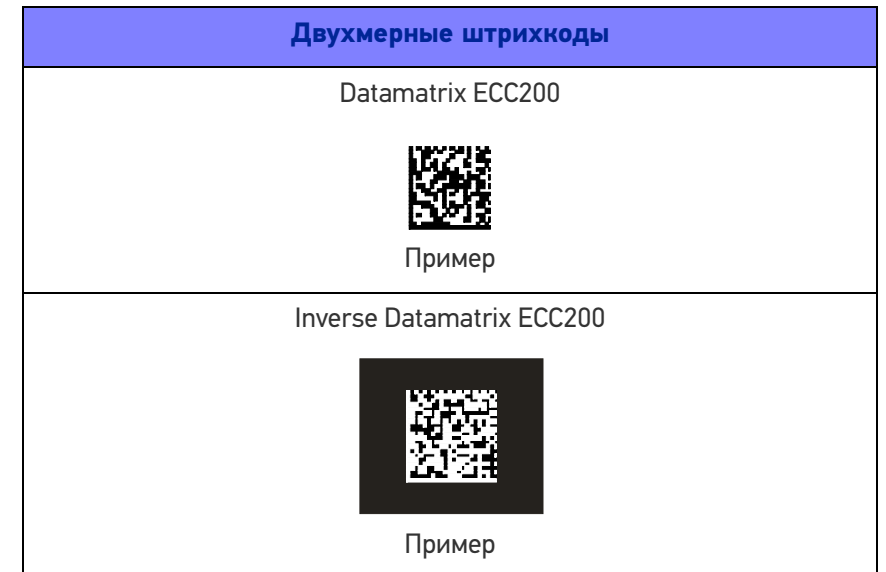

## **ТЕХНИЧЕСКОЕ ОБСЛУЖИВАНИЕ**

## ОЧИСТКА

Периодически очищайте Memor K мягкой тканью, слегка смоченной водой или изопропиловым спиртом (70 %). Не используйте другие чистящие средства (например, различные спирты, абразивные или коррозионные вещества, растворители) или абразивные губки для очистки устройства.

Не распыляйте и не наливайте жидкое чистящее средство непосредственно на устройство. Устройство имеет класс защиты IP54.

### ЭРГОНОМИЧЕСКИЕ РЕКОМЕНДАЦИИ

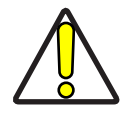

ОСТОРОЖНО! Чтобы предотвратить или свести к минимуму потенциальный риск связанных с эргономикой травм, следуйте приведенным ниже рекомендациям. Чтобы предотвратить травмирование персонала, проконсультируйтесь с ответственным за безопасность и охрану труда и убедитесь в соблюдении принятых в компании правил техники безопасности.

- Сведите к минимуму или исключите повторяющиеся движения.
- Сохраняйте естественное положение тела.
- Сведите к минимуму или исключите чрезмерное применение силы.
- Держите часто используемые предметы в пределах досягаемости.
- Выполняйте работы на надлежащей высоте.
- Сведите к минимуму или исключите вибрацию.
- Сведите к минимуму или исключите прямое давление.
- Используйте регулируемые рабочие места.
- Обеспечьте достаточные расстояния между рабочими местами.
- Создайте подходящую рабочую среду.
- Оптимизируйте рабочие процедуры.

# **СВЕДЕНИЯ О БЕЗОПАСНОСТИ И СТАНДАРТАХ**

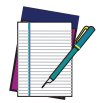

ПРИМЕЧАНИЕ: Внимательно прочтите данное Руководство, прежде чем выполнять любые подключения к Memor K.

Пользователь несет ответственность за любой ущерб, причиненный вследствие некорректного использования оборудования или несоблюдения указаний, приведенных в Руководстве пользователя.

## ОБЩИЕ ПРАВИЛА БЕЗОПАСНОСТИ

- Внимательно прочтите раздел [Аккумуляторная батарея](#page-12-0) перед тем, как использовать устройства и аккумуляторные блоки.
- Используйте только части и комплектующие, поставляемые производителем специально для Memor K.
- Не пытайтесь разобрать устройство. Оно не содержит деталей, которые пользователь может починить самостоятельно. При любом самовольном вскрытии устройства гарантия признается недействительной.
- При замене аккумуляторного блока или при окончании срока эксплуатации устройства Memor K все действия по утилизации должны быть выполнены в соответствии с законодательством, действующим по месту вашего нахождения.
- Не погружайте Memor K в жидкости.
- Дополнительная информация или поддержка доступна на сайте: <www.datalogic.com>.

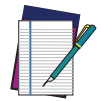

ПРИМЕЧАНИЕ: Дополнительную нормативную, правовую информацию и информацию по технике безопасности см. в дополнении, прилагаемом к изделию.

# **ТЕХНИЧЕСКАЯ ПОДДЕРЖКА**

## ПОДДЕРЖКА ЧЕРЕЗ ВЕБ-САЙТ

Веб-сайт Datalogic предоставляет ряд услуг и техническую поддержку через веб-сайт. Войдите в систему (www.datalogic.com).

Лля быстрого лоступа на главной странице шелкните значок поиска  $\mathbb Q$  и ввелите название искомого продукта. Это позволит получить доступ к загрузке спецификаций, руководств. программного обеспечения, утилит и чертежей.

Наведите курсор на меню «Поддержка и сервис» (Support & Service) для доступа к сервису и технической поддержке.

### Техническая поддержка реселлера

Превосходным источником технической помощи и информации является авторизованный реселлер компании Datalogic. Реселлер знаком с конкретными видами бизнеса, приложениями и компьютерными системами и может предоставить индивидуальную помощь.

### СПРАВОЧНАЯ ДОКУМЕНТАЦИЯ

Дополнительную информацию о Memor K см. в онлайн-справочнике SDK и в Руководстве пользователя Memor K, которое можно загрузить с нашего портала для разработчиков: https://developer.datalogic.com/mobile-computers.

### **ГАРАНТИЯ**

Компания Datalogic гарантирует, что в течение Гарантийного периода ее Изделия не будут иметь дефектов материалов и качества изготовления при нормальной и надлежащей эксплуатации. Изделия продаются с учетом характеристик, применимых в момент изготовления, и компания Datalogic не обязана модифицировать или обновлять проданные Изделия. Гарантийный период составляет один год со дня доставки товара компанией Datalogic, если иное не оговорено Datalogic в соответствующем письменном виде.

Компания Datalogic не несет ответственности по гарантии, если Изделие подвергалось какому-либо из указанных видов воздействия: (1) техобслуживание, ремонт, установка, погрузка-разгрузка, упаковка, транспортировка, хранение, эксплуатация или использование, которое является ненадлежащим или иным образом не соответствует инструкциям компании Datalogic; (2) изменение, модификация или ремонт Изделия кемлибо, кроме сотрудников Datalogic или лиц, специально уполномоченных компанией Datalogic; (3) несчастный случай, загрязнение, повреждение посторонними предметами, неправильная эксплуатация, халатность или небрежность после доставки Покупателю; (4) повреждение, вызванное отказом изделия, поставляемого Datalogic, на которое не распространяется гарантия, или любым аппаратным либо программным обеспечением, не поставляемым компанией Datalogic; (5) любое устройство, на котором гарантийная пломба была изменена, подделана или отсутствует; (6) любой дефект или ущерб, вызванный природной или техногенной катастрофой, в том числе такой, как пожар,

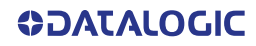

повреждения, вызванное водой, наводнения, другие стихийные бедствия, вандализм или неправильное обращение, которые могут вызвать повреждение внутренних и внешних компонентов или разрушение всего устройства, расходных материалов; (7) использование поддельных или запасных частей, которые не были произведены компанией Datalogic и не были одобрены ею для использования в Изделиях, изготовленных Datalogic; (8) любые повреждения или неисправности, вызванные игнорированием действий, связанных с обновлением, например обновление прошивки или программного обеспечения, изменение конфигурации программного или аппаратного обеспечения и т. д.; (9) потеря данных; (10) любые расходные материалы или их аналоги (например, кабели, блок питания, аккумуляторы и т. д.); или (11) любое устройство, на котором серийный номер отсутствует или не распознается.

ГАРАНТИИ КОМПАНИИ DATALOGIC ЯВЛЯЮТСЯ ИСКЛЮЧИТЕЛЬНЫМИ И ЗАМЕНЯЮТ ВСЕ ДРУГИЕ ГАРАНТИИ, БУДЬ ТО ПИСЬМЕННЫЕ, ЯВНЫЕ, ПОДРАЗУМЕВАЕМЫЕ, ПРЕДУСМОТРЕННЫЕ ЗАКОНОМ ИЛИ ИНЫЕ, В ТОМ ЧИСЛЕ ПОДРАЗУМЕВАЕМЫЕ ГАРАНТИИ ТОВАРНОГО СОСТОЯНИЯ И ПРИГОДНОСТИ ДЛЯ КОНКРЕТНОЙ ЦЕЛИ. КОМПАНИЯ DATALOGIC НЕ НЕСЕТ ОТВЕТСТВЕННОСТИ ЗА ЛЮБОЙ УЩЕРБ, ПОНЕСЕННЫЙ ПОКУПАТЕЛЕМ ИЗ-ЗА ЗАДЕРЖЕК ПРИ ЗАМЕНЕ ИЛИ РЕМОНТЕ ИЗДЕЛИЙ В СООТВЕТСТВИИ С ВЫШЕУКАЗАННЫМИ УСЛОВИЯМИ. СРЕДСТВО ПРАВОВОЙ ЗАЩИТЫ, ИЗЛОЖЕННОЕ В ПОЛОЖЕНИИ О ГАРАНТИИ, ЯВЛЯЕТСЯ ЕДИНСТВЕННЫМ И ИСКЛЮЧИТЕЛЬНЫМ СРЕДСТВОМ ПРАВОВОЙ ЗАЩИТЫ ПОКУПАТЕЛЯ ПО ГАРАНТИЙНЫМ ПРЕТЕНЗИЯМ. НИКАКОЕ ПРОДЛЕНИЕ ДАННОЙ ГАРАНТИИ НЕ БУДЕТ ОБЯЗАТЕЛЬНЫМ ДЛЯ КОМПАНИИ DATALOGIC, ЕСЛИ ОНО НЕ ИЗЛОЖЕНО В ПИСЬМЕННОЙ ФОРМЕ И НЕ ПОДПИСАНО УПОЛНОМОЧЕННЫМ ПРЕДСТАВИТЕЛЕМ КОМПАНИИ DATALOGIC. ОТВЕТСТВЕННОСТЬ КОМПАНИИ DATALOGIC ЗА УЩЕРБ В СВЯЗИ С ЗАЯВЛЕННЫМ ДЕФЕКТОМ В ЛЮБОМ ИЗДЕЛИИ, ПОСТАВЛЕННОМ DATALOGIC, НИ В КОЕМ СЛУЧАЕ НЕ ДОЛЖНА ПРЕВЫШАТЬ ЦЕНУ ПОКУПКИ ИЗДЕЛИЯ, ПО КОТОРОМУ ПРЕДЪЯВЛЕНА ПРЕТЕНЗИЯ. КОМПАНИЯ DATALOGIC НЕ НЕСЕТ ОТВЕТСТВЕННОСТИ ЗА УБЫТКИ, СВЯЗАННЫЕ С ЛЮБЫМ ПРИБОРОМ, ОБОРУДОВАНИЕМ ИЛИ УСТРОЙСТВОМ, С КОТОРЫМИ ИСПОЛЬЗУЕТСЯ ИЗДЕЛИЕ, ПРОДАННОЕ ПО ДАННОМУ СОГЛАШЕНИЮ. Более подробные сведения о гарантийном обслуживании, правах и условиях гарантии изложены в Условиях продажи продукции Datalogic, опубликованных на веб-странице https://www.datalogic.com/terms\_conditions\_sales.

## ГЛОССАРИЙ

#### Точка доступа

Устройство, которое обеспечивает «прозрачный» мост между проводными сетями Ethernet и совместимыми мобильными устройствами, оборудованными радиосвязью для передачи данных по стандарту IEEE 802.11. Портативные мобильные компьютеры, КПК и другие устройства, оборудованные радиомодулями, осуществляют связь с проводными сетями через точки доступа. Мобильное устройство (мобильный компьютер) может подключаться к различным точкам доступа в одной подсети, поддерживая при этом непрерывное соединение с проводной сетью.

#### **ASCII**

Стандартный американский код обмена информацией. 7-битный код с восьмым битом для контроля четности, содержащий 128 букв, цифр, знаков препинания и контрольных знаков. Это стандартный код передачи данных в США.

#### Штрихкод

Последовательность полос различной ширины, разделенных пробелами, содержащая закодированные цифровые или алфавитно-цифровые данные в машиночитаемой форме. Стандартный формат расположения символов штрихкода следующий: начальное свободное поле, знак «Старт», знак данных или сообщения, контрольный знак (при наличии), знак «Стоп», конечное свободное поле. В рамках данной структуры, каждая распознаваемая символика использует свой собственный уникальный формат.

#### **Bluetooth**@

Стандартная технология беспроводной передачи данных по проприетарному протоколу. Устройство поддерживает протокол Bluetooth@ версии 2.1 с технологией Enhanced Data Rate (EDR).

#### Загрузка

Процесс, который осуществляется при запуске компьютера. Во время загрузки компьютер может выполнять самодиагностику и настраивать оборудование и программное обеспечение.

#### Знак

Комбинация из полос и пробелов, которые либо непосредственно содержат закодированные данные, либо указывают на функцию контроля, например, контрольное число, букву, знак препинания или информацию, содержащуюся в сообщении.

#### Декодирование

Распознавание набора символов штрихкода (например, Codabar, Code 128, Code 3 of 9, UPC/EAN и т. д.) и преобразование содержимого отсканированного штрихкода из визуального шаблона в электронные данные.

#### Плотность (плотность штрихкода)

Количество знаков на единицу измерения (например, знаков на дюйм).

#### Глубина поля сканирования (DOF)

Область, в пределах которой элементы сканирования будут максимально четкими. Несмотря на то, что объектив может четко сфокусироваться лишь на объектах, находящихся на одном расстоянии, резкость изображения будет плавно ухудшаться по мере увеличения расстояния. В пределах данной области размытость изображения незаметна обычному наблюдателю.

#### Док-станция

Док-станция предназначена для зарядки аккумулятора устройства и связи с компьютером, а также для хранения устройства в перерыве между использованием.

#### **3CP**

Электростатический разряд

#### Прошивка

Программное обеспечение или набор инструкций для управления аппаратным устройством. Она содержит необходимые инструкции о том, как устройство взаимодействует с другим компьютерным оборудованием. Прошивка обычно хранится во флэш-ПЗУ аппаратного устройства. Хотя ПЗУ является «постоянным запоминающим устройством», флэш-ПЗУ можно стирать и перезаписывать, поскольку фактически она представляет собой тип флэш-памяти.

#### Хост-компьютер (хост)

Компьютер, который обслуживает другие мобильные компьютеры в сети, предоставляя такие услуги, как управление сетью, доступ к базам данных, специальные программы, управляющие программы или языки программирования.

#### **IEC**

Международная электротехническая комиссия. Международная организация, которая занимается вопросами регулирования в области безопасности лазеров, определяя различные классы лазера в зависимости от выходной мощности во время работы.

#### **IEEE 802.11**

Набор стандартов, обеспечивающих связь с компьютером в беспроводной локальной сети (WLAN) в диапазонах частот 2,4, 3,6 и 5 ГГц. Они создаются и поддерживаются Комитетом по стандартам IEEE LAN/MAN.

#### Лазер

Усиление света с помощью индуцированного излучения. Лазер является источником интенсивного светового излучения. Фотоны лазерного излучения имеют одинаковую частоту, в отличие от света, излучаемого лампой накаливания. Лазерное излучение является типичным примером когерентного излучения и имеет высокую плотность энергии.

#### Светодиодный индикатор (светодиод, LED)

Электронный источник света малой мощности, обычно используемый в качестве светового индикатора. Он потребляет меньше энергии, чем лампа накаливания, но больше, чем жидкокристаллический дисплей.

#### Жидкокристаллический дисплей (ЖК-дисплей, LCD)

Дисплей, в котором используется жидкокристаллическое вещество, расположенное между двумя стеклянными пластинами. Кристаллы возбуждаются под воздействием точных электрических зарядов и отражают внешний свет в соответствии с их смещением. Они потребляют мало электроэнергии и относительно быстро реагируют. Им требуется внешний свет, чтобы отразить информацию для пользователя.

#### Сопряжение

Cопряжение Bluetooth@ происходит, когда два устройства Bluetooth@ соглашаются взаимодействовать друг с другом и установить соединение.

#### **03V**

Оперативная память, ОЗУ. Данные в оперативной памяти могут храниться в произвольном порядке; подобная память обеспечивает быструю запись и считывание данных.

#### Разрешение

Наименьший размер элемента, который определяется конкретным устройством считывания или печатается с помощью определенного устройства или метода.

#### **PY**

Радиочастота.

#### $\Pi$ 3 $y$

Постоянное запоминающее устройство. Данные, хранящиеся в ПЗУ, не могут быть изменены или удалены.

#### Сканер

Электронное устройство, используемое для сканирования символов штрихкода и создания цифрового шаблона, который соответствует штрихам и пробелам символа. Он состоит из трех компонентов:

- Источник светового излучения (лазер или фотоэлемент) подсвечивает штрихкод.
- Фотодетектор регистрирует разницу отраженного света (больше света отражается от пробелов).
- Схема формирования сигнала преобразует выходной сигнал оптического детектора в оцифрованный штриховой шаблон.

#### **SDK**

Пакет средств разработки ПО.

#### Символ

Сканируемое изображение, в котором закодированы данные в соответствии с определенной символикой, обычно включает знаки «старт»/«стоп», пустые зоны, знаки с данными и контрольные знаки.

#### Символика

Структурные правила и условные обозначения, используемые для представления данных в виде штрихкода определенного типа (например, UPC/EAN, Code 39, PDF417 и т. д.).

#### **USB**

Universal Serial Bus (универсальная последовательная шина). Вид последовательной шины, позволяющей подключать к компьютеру периферийные устройства (диски, модемы, принтеры, графические планшеты, управляющие перчатки и т.д.). Интерфейс типа «подключай и работай», позволяющий добавлять устройства без необходимости использования плат расширения и перезагрузки компьютера (последнее действие обычно называется «горячее подключение»). Стандарт USB, разработанный несколькими крупнейшими компаниями в области компьютеров и телекоммуникаций, поддерживает передачу данных со скоростью до 12 Мбит/с, одновременную работу с несколькими потоками данных, и до 127 подключенных периферийных устройств.

#### WLAN (Беспроводная локальная сеть)

Беспроводная локальная сеть объединяет устройства посредством беспроводной связи (обычно это широкополосная связь или мультиплексирование с ортогональным частотным разделением сигналов) и зачастую обеспечивает связь с сетью Интернет посредством точки доступа. WLAN позволяет перемещать мобильное устройство в пределах области покрытия, сохраняя при этом связь с сетью.

#### WPAN (Беспроводная персональная сеть)

Беспроводная персональная сеть представляет собой сеть для объединения устройств внутри рабочего пространства человека. При этом связь между устройствами осуществляется без использования проводов. Обычно для создания беспроводных сетей используется технология, обеспечивающая передачу данных в пределах 10 метров, то есть на незначительном расстоянии.

#### WWAN (Беспроводная глобальная сеть)

Расшифровывается как «Глобальная сеть». Она похожа на локальную сеть (LAN), но не ограничена одним местом и использует технологии сотовой связи, такие как UMTS, GPRS, CDMA2000, GSM, CDPD, Mobitex, HSDPA или 3G для передачи данных. Возможность подключения к WWAN позволяет пользователю портативного компьютера с WWANмодемом просматривать веб-страницы, проверять электронную почту или подключаться к виртуальной частной сети (VPN) из любого места в пределах региональных границ сотовой связи.

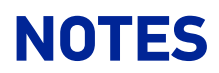

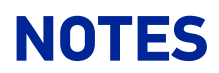

**ODATALOGIC** *[w](http://www.datalogic.com)ww.datalogic.com*

### **Datalogic S.r.l.**

Via S. Vitalino, 13 **|** 40012 Calderara di Reno **|** Bologna **-** Italy Tel. +39 051 3147011 **|** Fax +39 051 3147205

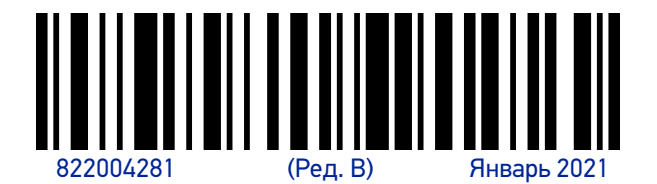